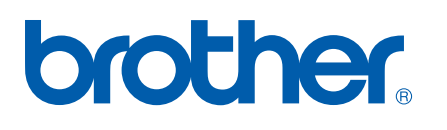

Ethernet-PrintServer mit integriertem Multiprotokoll

# f NETZWERK-HANDBUCH

# HL-5250DN HL-5270DN

Bitte lesen Sie dieses Netzwerkhandbuch vor der Inbetriebnahme des Druckers. Sie können dieses Netzwerkhandbuch jederzeit von der mit dem Drucker mitgelieferten CD-ROM lesen oder ausdrucken. Bewahren Sie die CD gut zugänglich auf.

#### Das Brother Solutions Center

(http://solutions.brother.com) bietet alles, was Sie zum Drucken benötigen. Sie können dort die aktuellen Treiber und Dienstprogramme für Ihre Brother-Drucker herunterladen, Antworten auf häufig gestellte Fragen und Tipps zur Problemlösung lesen oder sich über Lösungen besonderer Druckprobleme informieren.

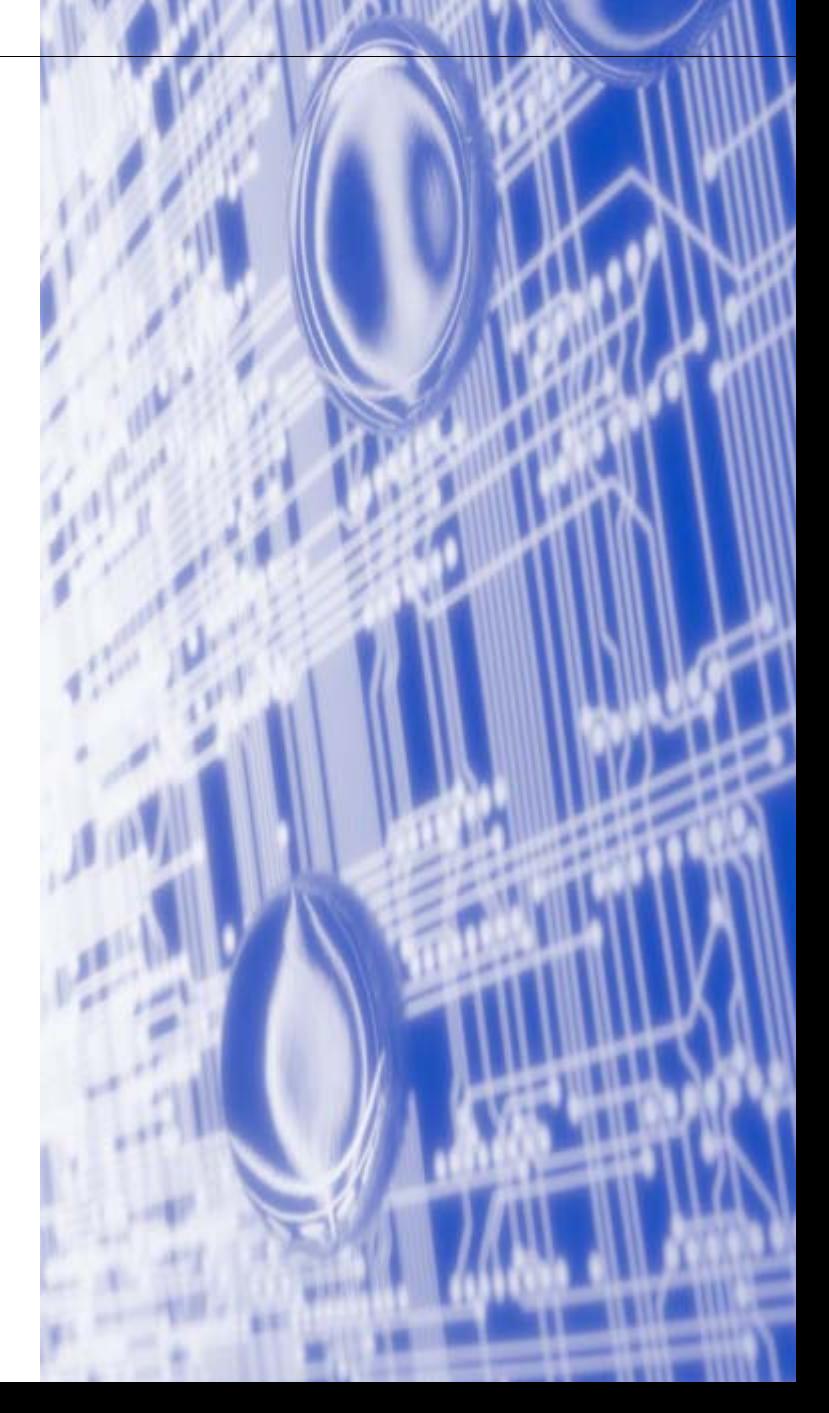

## **Warnungen, Hinweise und Anmerkungen**

In diesem Netzwerkhandbuch wird folgendes Symbol verwendet:

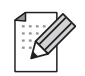

Hier erhalten Sie nützliche Tipps und Hinweise für den Umgang mit dem Drucker und dessen Funktionsweise.

## <span id="page-1-0"></span>**Warenzeichen**

Brother und das Brother-Logo sind eingetragene Warenzeichen und BRAdmin Professional ist ein Warenzeichen von Brother Industries, Ltd.

UNIX ist ein eingetragenes Warenzeichen von The Open Group.

Apple, Macintosh und LaserWriter sind eingetragene Warenzeichen von Apple Computer, Inc.

HP, Hewlett-Packard, Jetdirect und PCL sind registrierte Warenzeichen von Hewlett-Packard.

Microsoft, Windows und Windows NT sind registrierte Warenzeichen von Microsoft Corporation.

PostScript ist ein eingetragenes Warenzeichen der Adobe Systems Incorporated.

Brother Industries Ltd. erkennt sämtliche in diesem Netzwerkhandbuch erwähnten Konditionen, Produkt- und Markennamen anderer Hersteller an.

## **Hinweise zu diesem Netzwerkhandbuch**

Dieses Netzwerkhandbuch wurde unter der Aufsicht der Firma Brother Industries Ltd. erstellt und veröffentlicht. Es enthält die technischen Angaben und Produktinformationen entsprechend dem aktuellen Stand vor der Drucklegung.

Der Inhalt des Netzwerkhandbuchs und die technischen Daten des Produkts können ohne vorherige Ankündigung geändert werden.

Das Unternehmen Brother behält sich das Recht vor, die technischen Daten und den Inhalt dieses Netzwerkhandbuchs ohne vorherige Bekanntgabe zu ändern und übernimmt keine Haftung für etwaige Fehler in diesem Handbuch oder daraus möglicherweise resultierende Schäden.

©2005 Brother Industries Ltd.

**Wird in diesem Dokument Windows® XP genannt, so steht dies auch für Windows® XP Professional, Windows® XP Professional x64 Edition und Windows® XP Home Edition. Im Brother Solutions Center [\(http://solutions.brother.com\)](http://solutions.brother.com) finden Sie Informationen über den Support von Windows® XP Professional x64 Edition.**

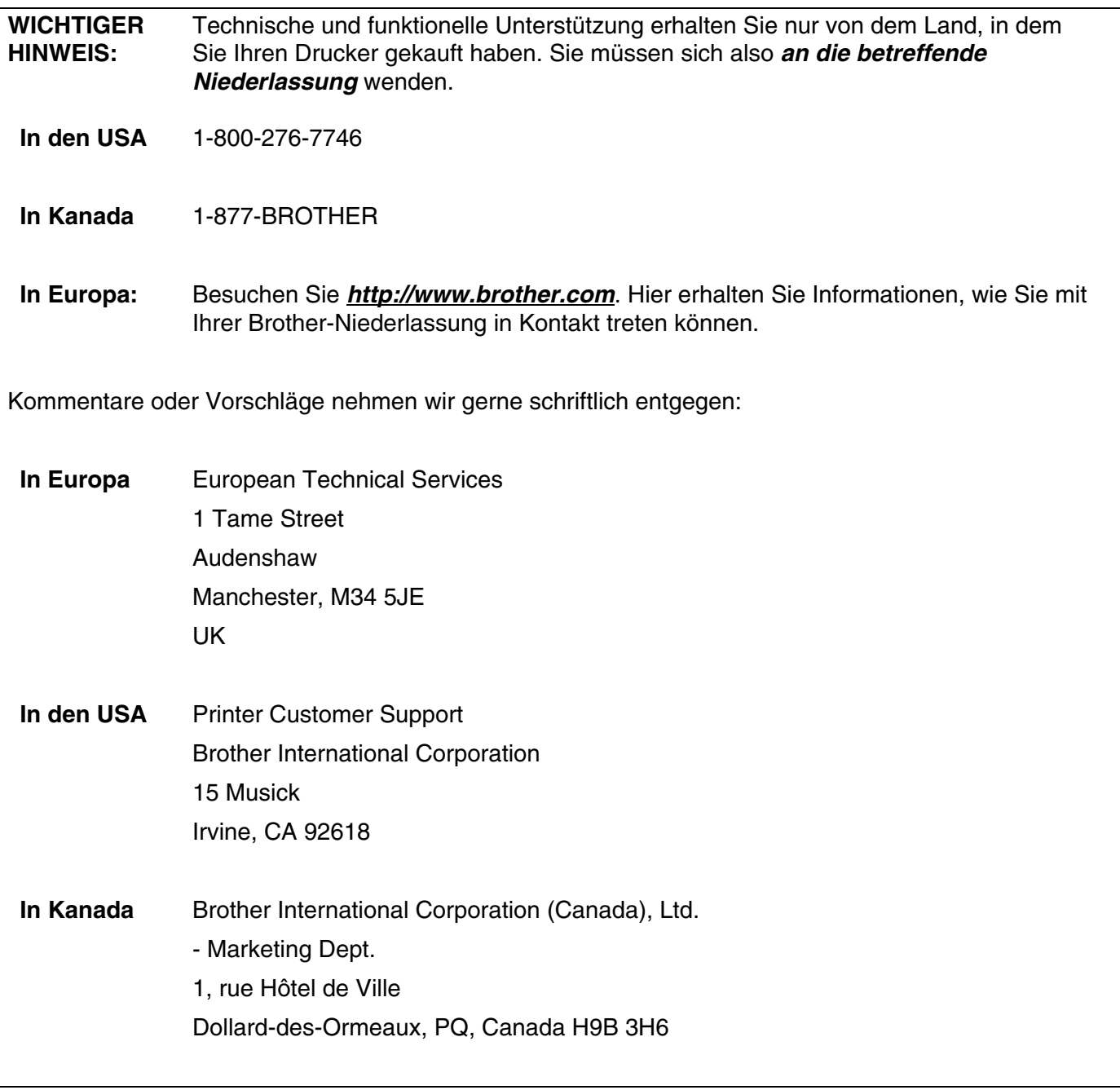

#### **In USA only** 1-800-521-2846

Service center locator (USA)

For the name of a Brother authorized dealer or service center, call 1-800-284-4357.

Service center locations (Canada)

For the location of a Brother authorized service center, call 1-877-BROTHER.

Internet-Adressen

Globale Brother-Website: *<http://www.brother.com>*

Für Antworten auf häufig gestellte Fragen, Produktsupport, technische Fragen und Abrufen von Treibern und Dienstprogrammen: *<http://solutions.brother.com>*

(In USA Only) For Brother Accessories & Supplies: *<http://www.brothermall.com>*

## **Inhaltsverzeichnis**

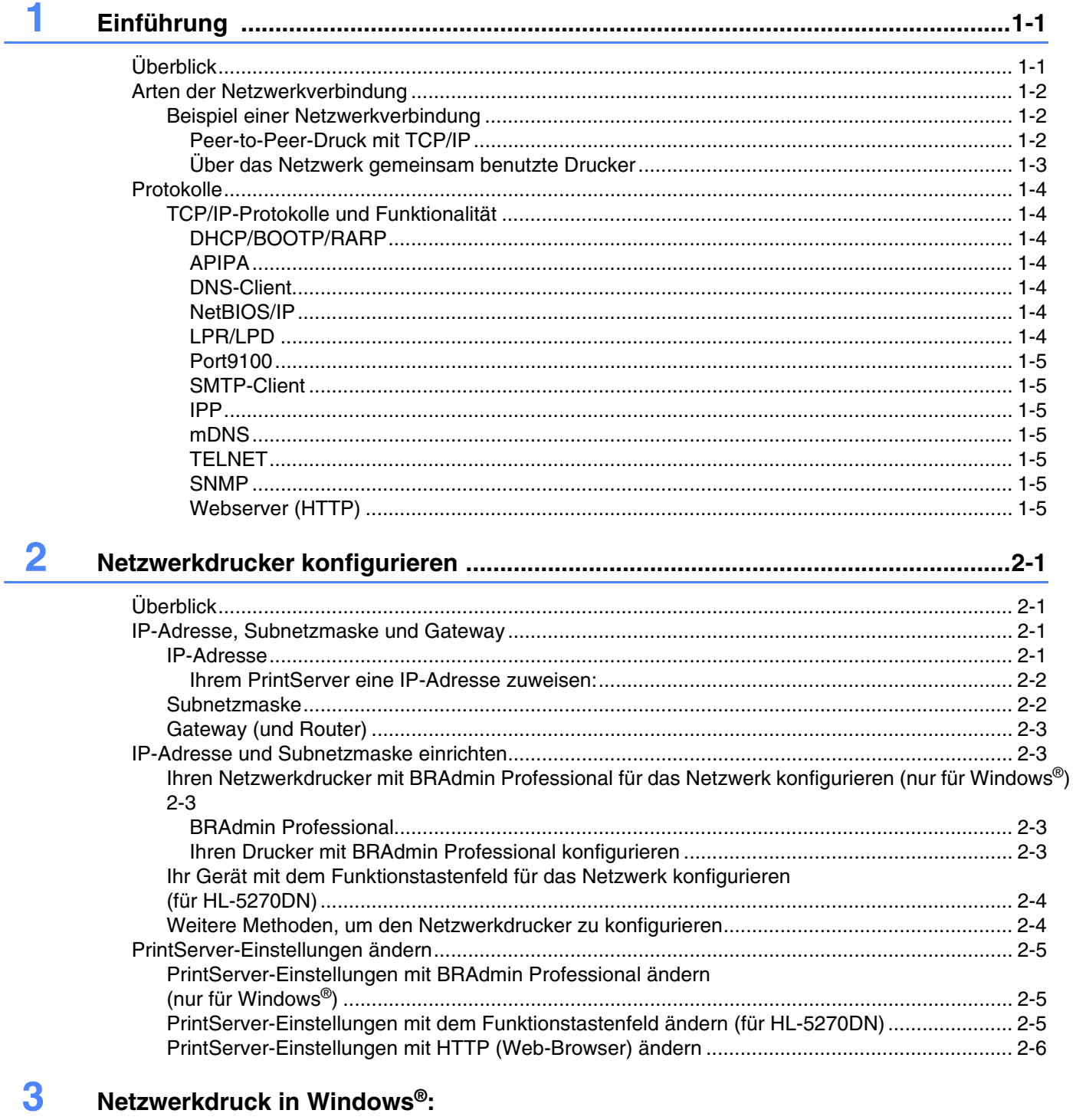

### Drucken mit Peer-to-Peer und TCP/IP 3-1

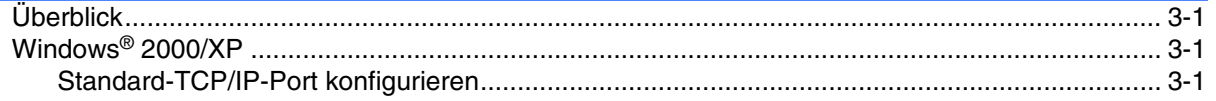

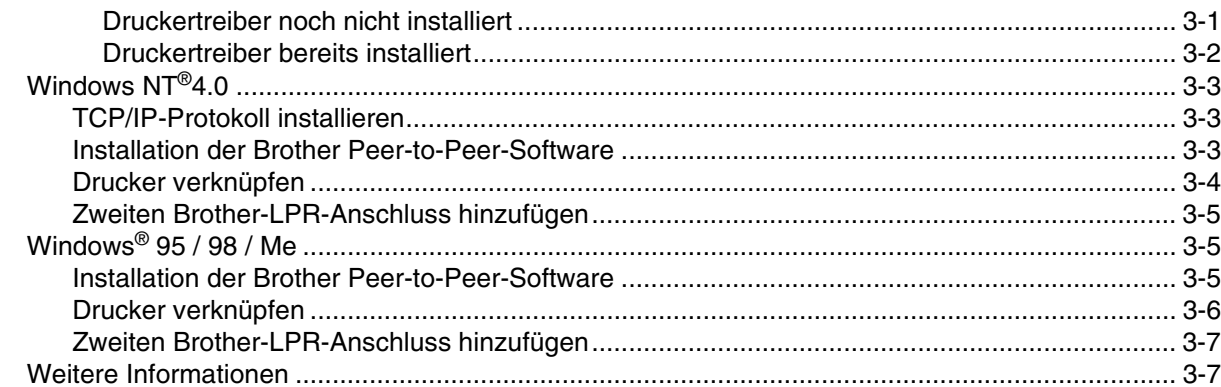

#### $\overline{\mathbf{4}}$ Netzwerkdruck in Windows®: Peer-to-Peer (NetBIOS) 4-1

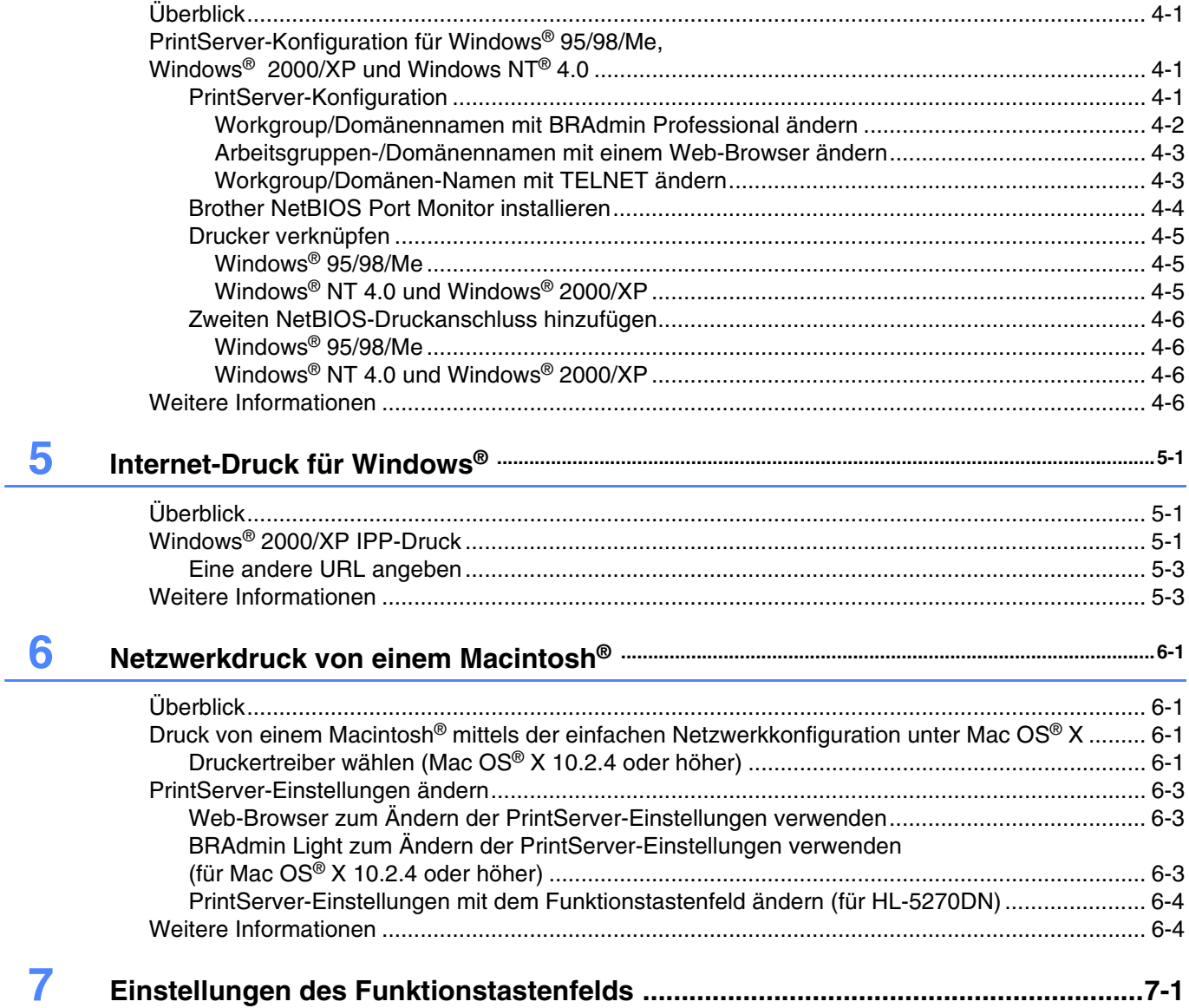

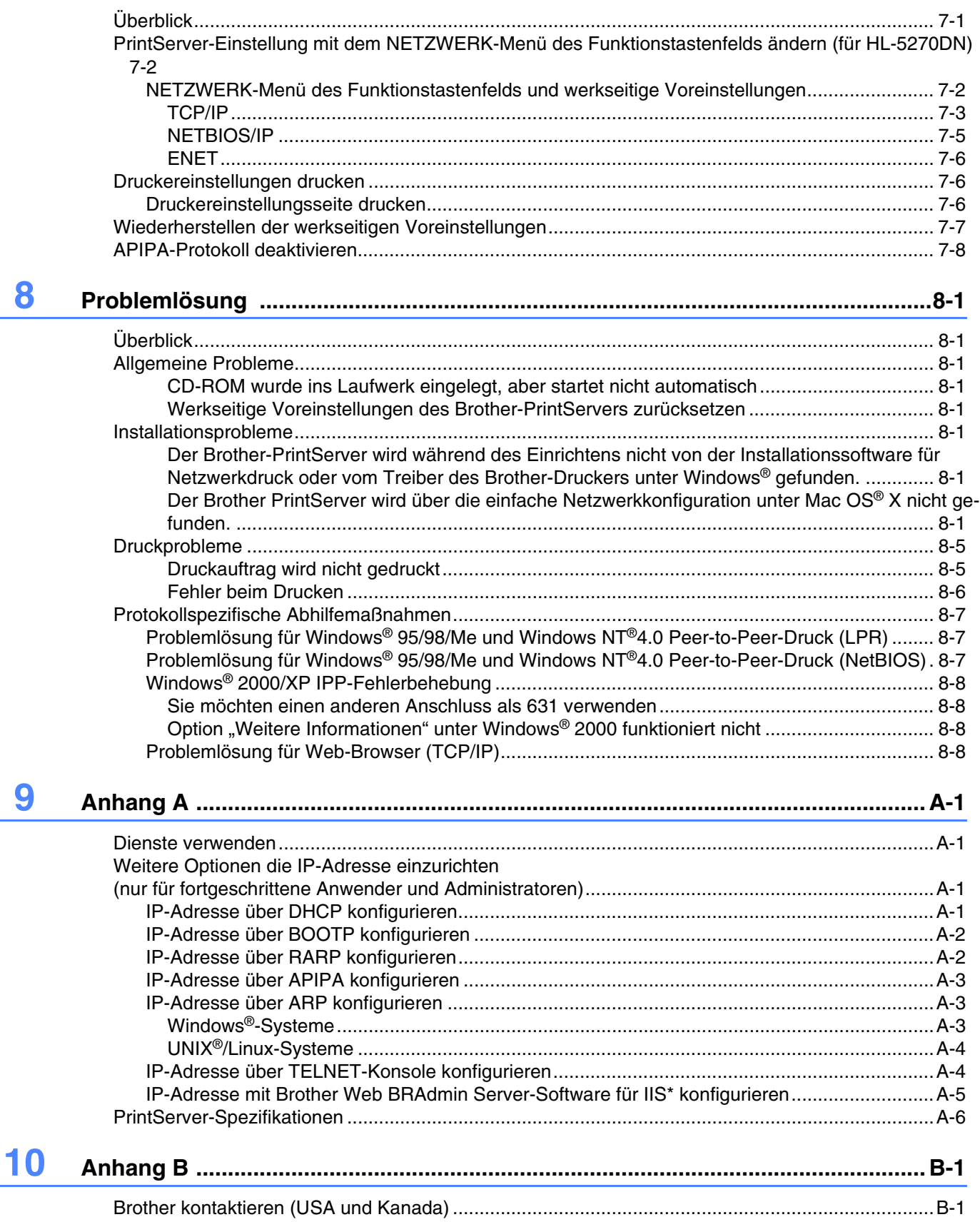

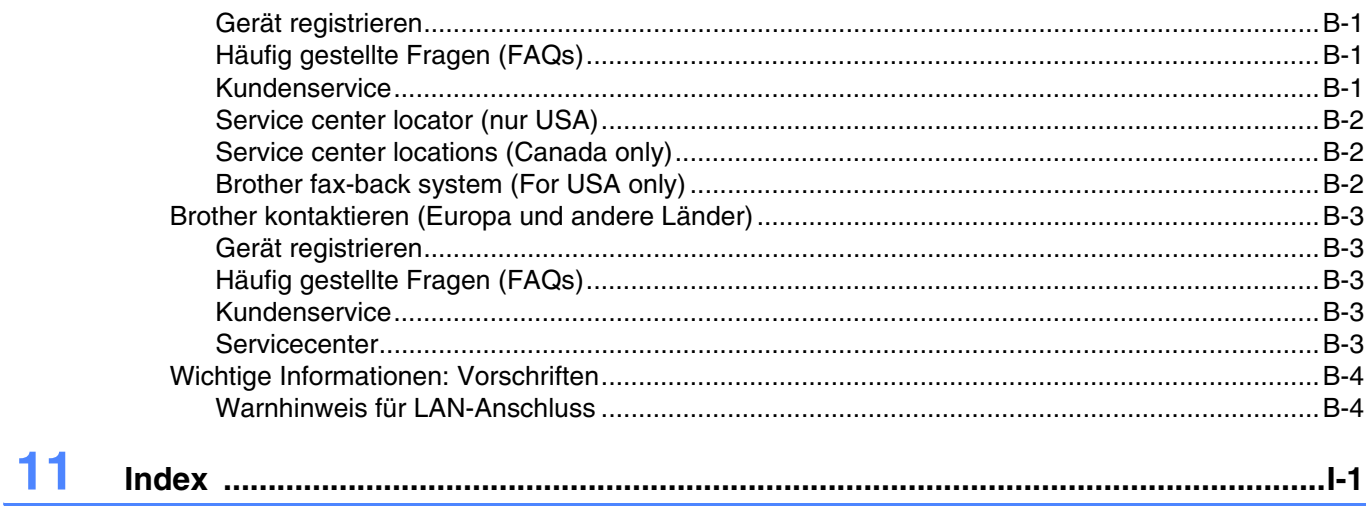

## <span id="page-8-2"></span><span id="page-8-1"></span><span id="page-8-0"></span>**Überblick**

Der Brother-PrintServer ermöglicht die gemeinsame Nutzung Ihres Brother-Druckers in einem 10/100 MB Ethernet-Netzwerk und den Druck über Windows® 95/98/Me, Windows NT® 4.0, Windows® 2000/XP, die TCP/IP-Protokolle unterstützen sowie Macintosh® mit TCP/IP-Unterstützung.

Um den Brother-Drucker in einem Netzwerk zu verwenden, müssen Sie den PrintServer konfigurieren und die eingesetzten Computer einrichten.

In diesem Kapitel erfahren Sie etwas über die Grundlagen von Netzwerkverbindungen sowie -protokolle. Lesen Sie in *[Kapitel 2](#page-13-4)*, wie Netzwerke konfiguriert werden. In Kapitel 3 bis 7 wird das Konfigurieren des PrintServers für Ihr Betriebssystem beschrieben:

*[Kapitel 3: Netzwerkdruck in Windows®: Drucken mit Peer-to-Peer und TCP/IP](#page-19-5)*

*[Kapitel 4: Netzwerkdruck in Windows®: Peer-to-Peer \(NetBIOS\)](#page-26-4)*

*[Kapitel 5: Internet-Druck für Windows®](#page-32-3)*

*[Kapitel 6: Netzwerkdruck von einem Macintosh®](#page-35-4)*

*[Kapitel 7: Einstellungen des Funktionstastenfelds](#page-39-2)*

**1**

## <span id="page-9-0"></span>**Arten der Netzwerkverbindung**

Im Allgemeinen werden zwei Arten von Netzwerkverbindungen unterschieden: Peer-to-Peer-Umgebung und Netzwerkumgebung.

## <span id="page-9-1"></span>**Beispiel einer Netzwerkverbindung**

### <span id="page-9-3"></span><span id="page-9-2"></span>**Peer-to-Peer-Druck mit TCP/IP**

In einer Peer-to-Peer-Umgebung verschickt jeder Computer Daten direkt an den Brother-Drucker und empfängt diese auch.

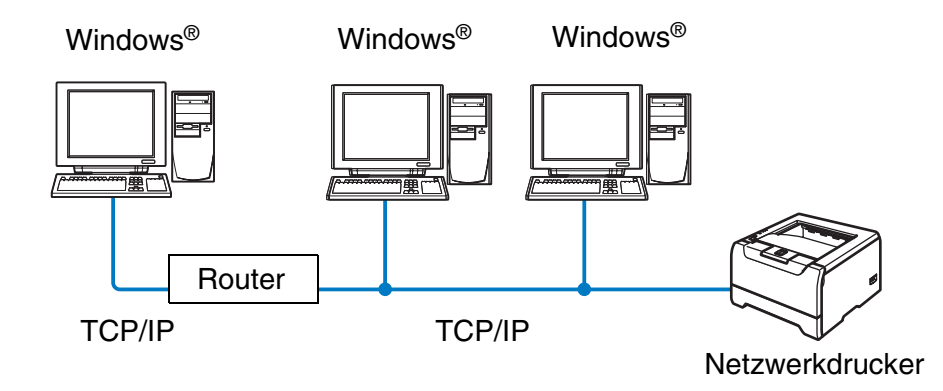

- Für kleinere Netzwerke mit 2 bis 3 Computern empfehlen wir den Druck in einer Peer-to-Peer-Umgebung, da sie einfacher zu konfigurieren ist als die auf den nächsten Seiten beschriebene Druckvariante (Drucken im Netzwerk). Siehe *[Über das Netzwerk gemeinsam benutzte Drucker](#page-10-0)* auf Seite 1-3.
- Jeder Computer muss das TCP/IP-Protokoll einsetzen.
- Die IP-Adresse des Brother-Druckers muss entsprechend konfiguriert werden.
- Falls es einen Router gibt, können Computer durch diesen Router auf den Brother-Drucker zugreifen. (In diesem Fall muss die Gateway-Adresse für beide Computer sowie den Drucker konfiguriert werden.)
- Der Brother-Drucker kann auch mit einem Macintosh<sup>®</sup> kommunizieren. (TCP/IP-kompatible Betriebssysteme)

### <span id="page-10-1"></span><span id="page-10-0"></span>**Über das Netzwerk gemeinsam benutzte Drucker**

In einer Netzwerkumgebung verschickt jeder Computer Daten über einen zentral verwalteten Computer an den Brother-Drucker und empfängt von diesem auch Daten. Diese Art von Computer werden "Server" oder "PrintServer" genannt. Der Server greift auf die Druckaufträge der anderen Computer zu und koordiniert die Drucke.

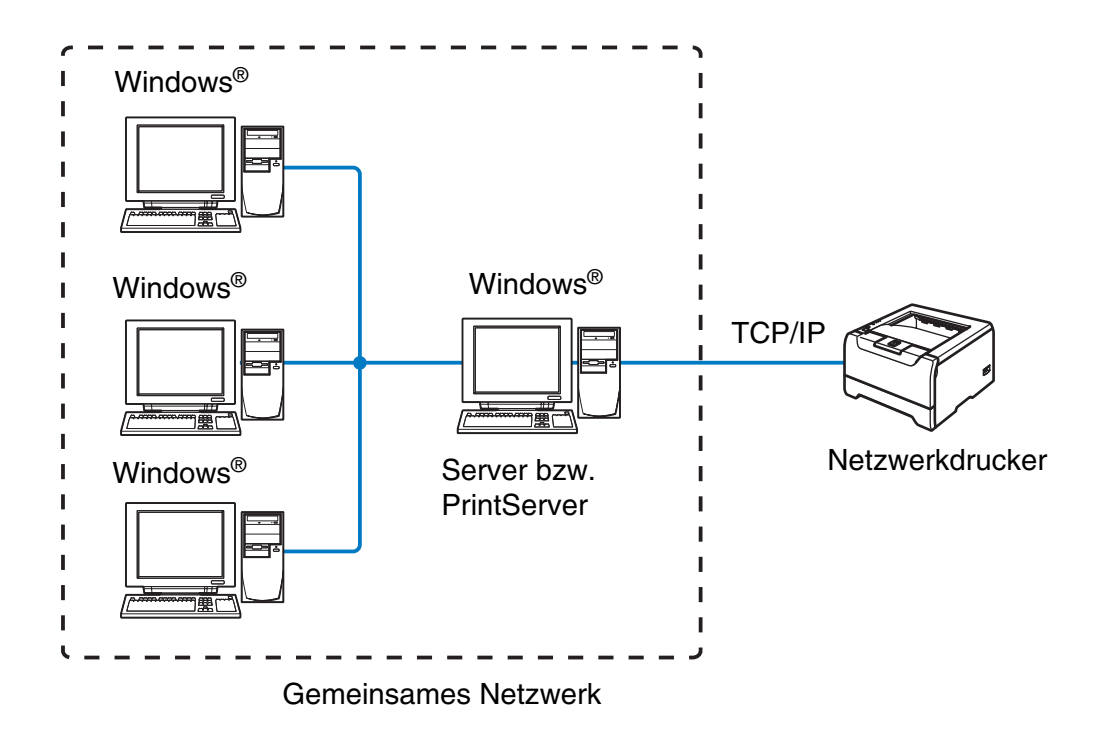

- Bei umfangreicheren Netzwerken empfehlen wir zum Drucken das Einrichten von Netzwerkdruckern.
- Für den "Server" bzw. "PrintServer" muss das TCP/IP-Druckprotokoll konfiguriert werden.
- Jeder Computer muss das TCP/IP-Protokoll einsetzen.
- Die IP-Adresse des Brother-Druckers muss entsprechend konfiguriert werden.
- Dem Brother-Drucker muss die entsprechende IP-Adresse zugewiesen werden, außer der Drucker wird über Parallel- oder USB-Schnittstelle verwendet.
- Der Brother-Drucker kann auch mit einem Macintosh<sup>®</sup> kommunizieren. (TCP/IP-kompatible Betriebssysteme)

**1**

## <span id="page-11-0"></span>**Protokolle**

## <span id="page-11-15"></span><span id="page-11-13"></span><span id="page-11-1"></span>**TCP/IP-Protokolle und Funktionalität**

Protokolle sind standardisierte Regeln zur Datenübertragung in einem Netzwerk. Durch Protokolle erlangen Benutzer Zugang zu den Netzwerk-Ressourcen.

Der mit diesem Brother-Produkt verwendete PrintServer unterstützt das TCP/IP-Protokoll (Transmission Control Protocol/Internet Protocol).

Das TCP/IP-Protokoll ist das bekannteste und beliebteste Protokoll für die Kommunikation im Internet und per E-Mail. Dieses Protokoll wird von den meisten Betriebssystemen wie Windows®, Macintosh® und Linux verwendet.

Folgende TCP/IP-Protokolle sind für dieses Brother-Produkt verfügbar.

#### <span id="page-11-14"></span><span id="page-11-9"></span><span id="page-11-8"></span><span id="page-11-2"></span>**DHCP/BOOTP/RARP**

Über die Boot-Protokolle DHCP/BOOTP/RARP können TCP/IP-Einstellungen wie die IP-Adresse automatisch konfiguriert werden.

#### **Hinweis**

Um die Protokolle DHCP/BOOTP/RARP zu verwenden, wenden Sie sich bitte an Ihren Netzwerkadministrator.

#### <span id="page-11-7"></span><span id="page-11-3"></span>**APIPA**

Wenn Sie die IP-Adresse nicht manuell (mit Hilfe der BRAdmin-Software) oder automatisch zuweisen (mit einem DHCP/BOOTP/RARP-Server), vergibt das APIPA-Protokoll (Automatic Private IP Addressing) automatisch eine im folgenden Bereich liegende IP-Adresse: 169.254.1.0 bis 169.254.254.255.

#### <span id="page-11-10"></span><span id="page-11-4"></span>**DNS-Client**

Die DNS-Client-Funktion (DNS = Domain Name Service) wird vom Brother-PrintServer unterstützt. Mit dieser Funktion kann der PrintServer mit Hilfe des DNS-Namens mit anderen Geräten kommunizieren.

#### <span id="page-11-12"></span><span id="page-11-5"></span>**NetBIOS/IP**

Mit NetBIOS über IP kann der Brother-PrintServer in der Windows®-Netzwerkumgebung verwendet werden.

#### <span id="page-11-11"></span><span id="page-11-6"></span>**LPR/LPD**

Allgemein verwendete Druckprotokolle innerhalb eines TCP/IP-Netzwerks.

### <span id="page-12-10"></span><span id="page-12-0"></span>**Port9100**

Ein weiteres allgemein verwendetes Druckprotokoll innerhalb von TCP/IP-Netzwerken.

#### <span id="page-12-11"></span><span id="page-12-1"></span>**SMTP-Client**

SMTP-Client (Simple Mail Transfer Protocol) wird zum Verschicken von E-Mails übers Internet bzw. Intranet verwendet.

#### <span id="page-12-8"></span><span id="page-12-2"></span>**IPP**

Mit IPP (Internet Printing Protocol Version 1.0) kann übers Internet auf eingerichtete Drucker zugegriffen werden, um Dokumente direkt zu drucken.

#### <span id="page-12-9"></span><span id="page-12-3"></span>**mDNS**

mDNS ermöglicht dem Brother-PrintServer die automatische Konfiguration für die Nutzung der unter Mac OS® X gebotenen einfachen Netzwerkkonfiguration. (Mac OS® X 10.2.4 oder höher.)

#### <span id="page-12-13"></span><span id="page-12-4"></span>**TELNET**

Der Brother-PrintServer unterstützt TELNET-Server zum Konfigurieren der Befehlszeile.

#### <span id="page-12-12"></span><span id="page-12-5"></span>**SNMP**

Die SNMP-Protokolle (Simple Network Management Protocol) werden für die Verwaltung von Netzwerkgeräten verwendet, wie z. B. Computer, Drucker und Terminalserver in einem TCP/IP-Netzwerk.

#### <span id="page-12-14"></span><span id="page-12-7"></span><span id="page-12-6"></span>**Webserver (HTTP)**

Zum Brother PrintServer gehört ein Webserver, der ein Überwachen des Status oder das Ändern von Konfigurationseinstellungen ermöglicht.

## **Hinweis**

Wir empfehlen die Verwendung des Microsoft Internet Explorer 6.0 (oder höher) oder Netscape® 7.1 (oder höher). Bei anderen Web-Browsern, stellen Sie bitte die Kompatibilität mit HTTP 1.0 und HTTP 1.1 sicher.

<span id="page-13-4"></span>

## <span id="page-13-0"></span>**2 Netzwerkdrucker konfigurieren**

## <span id="page-13-1"></span>**Überblick**

Bevor Sie Ihren Brother-Drucker in einer Netzwerkumgebung einsetzen können, müssen die TCP/IP-Einstellungen konfiguriert werden. In diesem Kapitel werden Ihnen die Grundlagen zum Drucken mit dem TCP/IP-Protokoll über das Netzwerk aufgezeigt.

## **Hinweis**

Die TCP/IP-Einstellungen Ihres Druckers können Sie über das Funktionstastenfeld am Drucker (für HL-5270DN) vornehmen. Für weitere Informationen siehe *[Einstellungen des Funktionstastenfelds](#page-39-2)* in Kapitel 7.

Auf der dem Drucker beiliegenden CD-ROM ist ein Installationsprogramm zum automatischen Installieren. Dieses Programm vereinfacht das Anschließen Ihres Druckers an das Netzwerk und installiert die zum Konfigurieren des Netzwerks benötigte Software und die Druckertreiber. Zum Einrichten Ihres Brother-Netzwerkdruckers werden Sie durch die Anleitung geführt. Befolgen Sie die Anweisungen in der beiliegenden Installationsanleitung.

Wenn Sie Ihren Drucker ohne das Installationsprogramm konfigurieren möchten, lesen Sie bitte dieses Kapitel, um sich über das Konfigurieren der TCP/IP-Einstellungen zu informieren. In *[Kapitel 3](#page-19-5)*, *[Kapitel 4](#page-26-4)*, *[Kapitel 5](#page-32-3)* und *[Kapitel 6](#page-35-4)* wird das Installieren der Netzwerksoftware und des Druckertreibers für das jeweilige Betriebssystem Ihres Computers beschrieben.

## <span id="page-13-2"></span>**IP-Adresse, Subnetzmaske und Gateway**

Um einen Drucker in einer vernetzten TCP/IP-Umgebung zu verwenden, müssen Sie die IP-Adresse und Subnetzmaske konfigurieren. Die dem PrintServer zugewiesene IP-Adresse muss auf demselben logischen Netzwerk sein wie Ihre Hostcomputer. Andernfalls müssen Sie Subnetzmaske und Gateway-Adresse richtig konfigurieren.

## <span id="page-13-5"></span><span id="page-13-3"></span>**IP-Adresse**

Eine IP-Adresse ist eine Zahlenreihe, die jeden mit dem Netzwerk verbundenen Computer identifiziert. Eine IP-Adresse besteht aus vier Zahlen, die durch Punkte voneinander getrennt sind. Jede Zahl liegt zwischen 0 und 255.

Beispiel: In einem kleinen Netzwerk stellen Sie die IP-Adresse ein, indem Sie die letzte Zahl ändern.

192.168.1.1, 192.168.1.2, 192.168.1.3

#### <span id="page-14-0"></span>**Ihrem PrintServer eine IP-Adresse zuweisen:**

<span id="page-14-2"></span>Gibt es einen DHCP/BOOTP/RARP-Server in Ihrem Netzwerk (gewöhnlich ein Unix®/Linux oder Windows® 2000/XP-Netzwerk), so erhält der PrintServer seine IP-Adresse automatisch vom DHCP-Server und sein Name wird bei allen RFC 1001- und 1002-kompatiblen dynamischen Namensdiensten registriert.

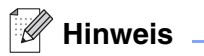

In kleineren Netzwerken kann der Router als DHCP-Server dienen.

Zum Thema DHCP, BOOTP und RARP siehe *[IP-Adresse über DHCP konfigurieren](#page-55-4)* auf Seite A-1, *[IP-Adresse über BOOTP konfigurieren](#page-56-2)* auf Seite A-2 und *[IP-Adresse über RARP konfigurieren](#page-56-3)* auf Seite A-2.

Falls Sie keinen DHCP/BOOTP/RARP-Server verwenden, wird das APIPA-Protokoll (Automatic Private IP Addressing) automatisch eine IP-Adresse zwischen 169.254.1.0 und 169.254.254.255 zuweisen. Für weitere Informationen zu APIPA siehe *[IP-Adresse über APIPA konfigurieren](#page-57-3)* auf Seite A-3.

Bei deaktiviertem APIPA-Protokoll lautet die Standard-IP-Adresse des Brother-PrintServers 192.0.0.192. Sie können diese IP-Adresse jedoch einfach ändern, damit sie mit den IP-Adressendetails Ihres Netzwerks kompatibel ist. Zum Ändern der IP-Adresse siehe *[IP-Adresse und Subnetzmaske einrichten](#page-15-1)* auf Seite 2-3.

### <span id="page-14-3"></span><span id="page-14-1"></span>**Subnetzmaske**

Subnetzmasken schränken die Netzwerkkommunikation ein.

Beispiel: PC1 kann mit PC2 kommunizieren

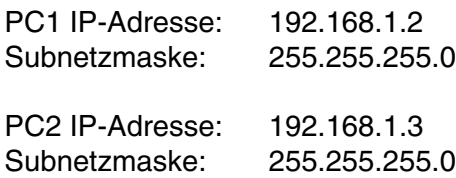

#### **Hinweis**

0 bedeutet, dass keine Einschränkung der Kommunikation bei diesem Teil der Adresse besteht.

Im oben erwähnten Beispiel kann mit jedem Gerät kommuniziert werden, das eine IP-Adresse hat, die mit 192.168.1.X beginnt.

## <span id="page-15-10"></span><span id="page-15-9"></span><span id="page-15-0"></span>**Gateway (und Router)**

Ein Gateway ist eine Einrichtung im Netzwerk, die als Eingang zu einem anderen Netzwerk dient und über das Netzwerk übertragene Daten an einen bestimmten Ort übermittelt. Der Router weiß, wohin die Daten geleitet werden müssen, die beim Gateway ankommen. Falls sich ein Zielort in einem externen Netzwerk befindet, überträgt der Router die Daten zum externen Netzwerk. Wenn Ihr Netzwerk mit anderen Netzwerken kommuniziert, müssen Sie ggf. die Gateway-IP-Adresse konfigurieren. Falls Sie die Gateway-IP-Adresse nicht kennen, kontaktieren Sie Ihren Netzwerkadministrator.

## <span id="page-15-6"></span><span id="page-15-1"></span>**IP-Adresse und Subnetzmaske einrichten**

### <span id="page-15-7"></span><span id="page-15-5"></span><span id="page-15-2"></span>**Ihren Netzwerkdrucker mit BRAdmin Professional für das Netzwerk konfigurieren (nur für Windows®)**

#### <span id="page-15-3"></span>**BRAdmin Professional**

Das Programm BRAdmin Professional dient zur Verwaltung von an ein Netzwerk angeschlossene Brother-Drucker in einer TCP/IP-Umgebung.

#### <span id="page-15-4"></span>**Ihren Drucker mit BRAdmin Professional konfigurieren**

## **Hinweis**

- <span id="page-15-8"></span>• Bitte benutzen Sie die Version von BRAdmin Professional, die Sie auf der mit Ihrem Brother-Gerät mitgelieferten CD-ROM finden. Die neueste Version von Brother BRAdmin Professional können Sie unter <http://solutions.brother.com>herunterladen. Dieses Programm ist nur für Windows<sup>®</sup> geeignet.
- Falls Sie Personal Firewall-Software (z. B. die Internetverbindungsfirewall unter Windows® XP) benutzen, müssen Sie diese vor der Installation deaktivieren. Sobald Sie sicher sind, dass Sie drucken können, können Sie die Software wieder aktivieren.
- Knotenname: Der Knotenname wird im aktuellen BRAdmin Professional angezeigt. Der Standardknotenname ist "BRN xxxxxx" ("xxxxxx" stellt die letzten sechs Stellen der Ethernet-Adresse dar).
- Das Standardkennwort für den Brother-PrintServer lautet access.
- *1* Starten Sie BRAdmin Professional (unter Windows® 95/98/Me, Windows NT® 4.0 und Windows® 2000/XP). Klicken Sie dazu auf **Start** / **Programme** / **Brother Administrator Utilities** / **Brother BRAdmin Professional Utilities** / **BRAdmin Professional**.
- *2* Wählen Sie **TCP/IP** im linken Rahmen des Hauptfensters von BRAdmin.

*3* Wählen Sie im Menü **Geräte** die Option **Aktive Geräte suchen**. Das Programm BRAdmin Professional sucht nun automatisch nach neuen Geräten.

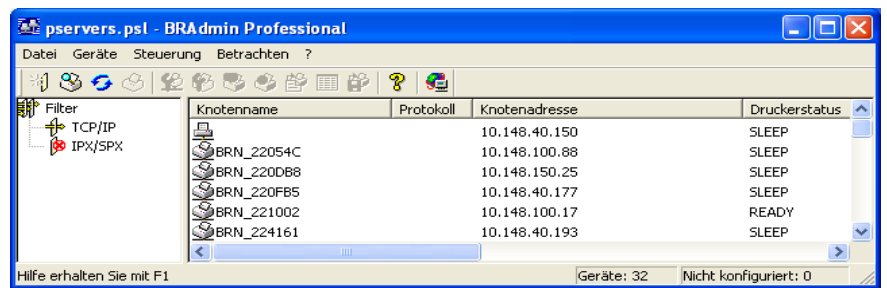

## **Hinweis**

- Sind für den PrintServer die werkseitigen Voreinstellungen eingestellt (ohne den Einsatz eines DHCP/BOOTP/RARP-Servers), wird der Server als APIPA in BRAdmin Professional angezeigt.
- Knotennamen und Ethernet-Adresse (oben **Knotenadresse**) können Sie der Konfigurationsseite des Druckers entnehmen. Siehe *[Druckereinstellungen drucken](#page-44-3)* auf Seite 7-6 für weitere Informationen zum Drucken der Druckereinstellungsseite des PrintServers.
- *4* Doppelklicken Sie auf das noch nicht konfigurierte Gerät.
- *5* Geben Sie **IP-Adresse**, **Subnet Mask** und **Gateway** (bei Bedarf) des PrintServers ein.
- *6* Klicken Sie auf **OK**.
- *7* Ist die IP-Adresse korrekt, so erscheint der Brother-PrintServer in der Geräteliste.

### <span id="page-16-0"></span>**Ihr Gerät mit dem Funktionstastenfeld für das Netzwerk konfigurieren (für HL-5270DN)**

Sie können Ihren Netzwerkdrucker über das Menü **Netzwerk** des Funktionstastenfelds konfigurieren. [Siehe](#page-39-2)  *[Einstellungen des Funktionstastenfelds](#page-39-2)* auf Seite 7-1.

## <span id="page-16-1"></span>**Weitere Methoden, um den Netzwerkdrucker zu konfigurieren**

Ihren Netzwerkdrucker können Sie auch auf andere Weise konfigurieren. Siehe *[Weitere Optionen die](#page-55-5)  [IP-Adresse einzurichten \(nur für fortgeschrittene Anwender und Administratoren\)](#page-55-5)* auf Seite A-1.

## <span id="page-17-5"></span><span id="page-17-3"></span><span id="page-17-0"></span>**PrintServer-Einstellungen ändern**

### <span id="page-17-4"></span><span id="page-17-1"></span>**PrintServer-Einstellungen mit BRAdmin Professional ändern (nur für Windows®)**

- *1* Starten Sie BRAdmin Professional (unter Windows® 95/98/Me, Windows NT® 4.0 und Windows® 2000/XP). Klicken Sie dazu auf **Start** / **Programme** / **Brother Administrator Utilities** / **Brother BRAdmin Professional Utilities** / **BRAdmin Professional**.
- *2* Wählen Sie **TCP/IP** im linken Rahmen des Hauptfensters von BRAdmin.
- *3* Wählen Sie den gewünschten PrintServer im rechten Rahmen des Hauptfensters von BRAdmin, um ihn zu konfigurieren.
- *4* Wählen Sie **PrintServer konfigurieren** aus dem Menü **Steuerung**.
- *5* Geben Sie ein Kennwort ein. Das Standardkennwort lautet access.
- *6* Jetzt können Sie die PrintServer-Einstellungen ändern.

## <span id="page-17-2"></span>**PrintServer-Einstellungen mit dem Funktionstastenfeld ändern (für HL-5270DN)**

Sie können mit dem NETZWERK-Menü des Funktionstastenfelds die PrintServer-Einstellungen konfigurieren. Siehe *[Einstellungen des Funktionstastenfelds](#page-39-2)* auf Seite 7-1.

## <span id="page-18-5"></span><span id="page-18-3"></span><span id="page-18-1"></span><span id="page-18-0"></span>**PrintServer-Einstellungen mit HTTP (Web-Browser) ändern**

Die Einstellungen des PrintServers können mit einem normalen Web-Browser (wir empfehlen Microsoft Internet Explorer 6.0 (oder höher) oder Netscape® 7.1 (oder höher)) mit HTTP (Hyper Text Transfer Protocol) geändert werden. Um einen Web-Browser verwenden zu können, müssen Sie dem PrintServer eine IP-Adresse zugewiesen haben.

*1* Geben Sie in Ihren Browser http://drucker\_ip\_adresse/ ein. (Wobei drucker\_ip\_adresse für die IP-Adresse oder den PrintServer-Namen des Druckers steht.)

<span id="page-18-4"></span>Zum Beispiel: http://192.168.1.2/ (wenn die IP-Adresse des Druckers 192.168.1.2 ist)

#### **Hinweis**

<span id="page-18-2"></span>Haben Sie die Datei "hosts" auf Ihrem Computer verändert oder Sie verwenden das Domänen-Namensystem, so können Sie auch den DNS-Namen des PrintServers eingeben. Da der PrintServer TCP/IP und NetBIOS-Namen unterstützt, können Sie auch dessen NetBIOS-Namen eingeben. Den NetBIOS-Namen können Sie der Druckereinstellungsseite entnehmen. Der zugewiesene NetBIOS-Name besteht aus den ersten 15 Zeichen des Knotennamens und ist standardmäßig als BRN xxxxxx angezeigt, wobei xxxxxx für die letzten sechs Ziffern der Ethernet-Adresse steht.

- *2* Wählen Sie **Netzwerkkonfiguration**.
- *3* Geben Sie einen Benutzernamen und ein Kennwort ein. Der standardmäßige Benutzername ist admin und das Kennwort ist access.
- *4* Klicken Sie auf **OK**.
- *5* Klicken Sie auf **TCP/IP-Adresse konfigurieren**.
- *6* Jetzt können Sie die PrintServer-Einstellungen ändern.

## <span id="page-19-7"></span><span id="page-19-5"></span><span id="page-19-0"></span>**3 Netzwerkdruck in Windows®: Drucken mit Peer-to-Peer und TCP/IP**

## <span id="page-19-1"></span>**Überblick**

Wenn Sie Windows® als Betriebssystem verwenden und mit dem TCP/IP-Protokoll in einer Peer-to-Peer-Umgebung drucken möchten, befolgen Sie die Anweisungen in diesem Kapitel. In diesem Kapitel wird das Installieren der Netzwerksoftware und des Druckertreibers, die Sie für den Einsatz Ihres Netzwerkdruckers benötigen, beschrieben.

## **Hinweis**

- Bevor Sie weiterlesen, müssen Sie zuerst die IP-Adresse Ihres Druckers konfigurieren. Zum Konfigurieren der IP-Adresse siehe *[Kapitel 2](#page-13-4)*.
- Vergewissern Sie sich, dass der Hostcomputer und der PrintServer entweder im gleichen Subnetzwerk sind, oder dass andernfalls der Router für die Datenübertragung zwischen den beiden Geräten richtig konfiguriert ist.
- <span id="page-19-10"></span><span id="page-19-8"></span><span id="page-19-6"></span>• Das Standardkennwort für den Brother-PrintServer lautet access.

## <span id="page-19-9"></span><span id="page-19-2"></span>**Windows® 2000/XP**

Windows® 2000/XP-Systeme haben standardmäßig die notwendige Drucksoftware zum Druck installiert. In diesem Abschnitt wird die geläufigste Konfiguration (Druck über Standard-TCP/IP-Port) beschrieben. In Windows® 2000/XP kann auch über das Internet mit dem IPP-Protokoll gedruckt werden. Für weitere Informationen siehe *[Internet-Druck für Windows®](#page-32-3)* auf Seite 5-1.

Wenn Sie den Druckertreiber bereits installiert haben, gehen Sie zu dem Abschnitt *[Druckertreiber bereits](#page-20-0)  installiert* [auf Seite 3-2.](#page-20-0)

## <span id="page-19-3"></span>**Standard-TCP/IP-Port konfigurieren**

### <span id="page-19-4"></span>**Druckertreiber noch nicht installiert**

- *1* Für Windows® XP: Gehen Sie zu **Start** und wählen Sie **Drucker und Faxgeräte**. Für Windows® 2000: Gehen Sie zu **Start**, wählen Sie **Einstellungen** und dann **Drucker**.
- *2* Für Windows® XP: Klicken Sie auf **Neuer Drucker**, um den **Assistenten zur Druckerinstallation** zu starten. Für Windows® 2000: Doppelklicken Sie auf das Symbol **Neuer Drucker**, um den **Assistenten für die Druckerinstallation** aufzurufen.
- *3* Klicken Sie im Begrüßungsbildschirm des **Assistenten zur Druckerinstallation** auf **Weiter**.
- *4* Wählen Sie jetzt die Option **Lokaler Drucker** und deaktivieren Sie die Option **Automatische Druckererkennung und Installation von Plug-&-Play-Druckern**.
- *5* Klicken Sie auf **Weiter**.
- *6* Jetzt wählen Sie den korrekten Netzwerk-Print-Anschluss aus. Wählen Sie im Pulldown-Menü **Einen neuen Anschluss erstellen** und anschließend **Standard TCP/IP Port**.
- *7* Klicken Sie auf **Weiter**.
- *8* Der **Assistent zum Hinzufügen des Standard-TCP/IP-Drucker-Ports** wird gestartet. Klicken Sie auf **Weiter**.
- *9* Geben Sie die IP-Adresse oder den Namen des PrintServers ein, der konfiguriert werden soll. Der Assistent füllt die Informationen zum Anschlussnamen automatisch ein.
- *10* Klicken Sie auf **Weiter**.
- *11* Windows® 2000/XP kontaktiert nun den von Ihnen angegebenen Drucker. Falls Sie die IP-Adresse oder den Namen nicht korrekt eingegeben haben, erhalten Sie eine Fehlermeldung.
- *12* Klicken Sie auf **Fertig stellen**, um den Assistenten zu beenden.
- *13* Nachdem Sie nun den Anschluss konfiguriert haben, müssen Sie den zu verwendenden Druckertreiber bestimmen. Wählen Sie den gewünschten Treiber in der Liste der unterstützten Drucker. Wenn Sie einen Treiber verwenden, der mit dem Drucker auf CD-ROM/Diskette geliefert wurde, wählen Sie die Option **Datenträger**, um die CD-ROM bzw. Diskette zu durchsuchen.
- 14 Zum Beispiel: "X:\Driver\PCL\WIN2K\_XP\Ihre Sprache"-Ordner (X steht für Ihren Laufwerksbuchstaben). Klicken Sie auf **Öffnen** und dann auf **OK**. Wählen Sie Ihren Drucker aus, klicken Sie dann auf **Weiter**.
- *15* Geben Sie einen Namen ein und klicken Sie auf **Weiter**.
- *16* Legen Sie nun fest, ob der Drucker zur gemeinsamen Nutzung freigegeben werden soll (damit ihn auch andere benutzen können). Geben Sie ggf. einen Freigabenamen ein und klicken Sie auf **Weiter**.
- *17* Folgen Sie den Anweisungen des Assistenten und klicken Sie abschließend auf **Fertig stellen**.

#### <span id="page-20-0"></span>**Druckertreiber bereits installiert**

Wenn Sie den Druckertreiber bereits installiert haben und diesen für den Netzwerkdruck konfigurieren wollen, gehen Sie folgendermaßen vor:

- *1* Wählen Sie den zu konfigurierenden Druckertreiber.
- *2* Wählen Sie **Datei** und anschließend **Eigenschaften**.
- *3* Klicken Sie auf die Registerkarte **Anschlüsse** und dann auf **Anschluss hinzufügen**.
- *4* Wählen Sie den gewünschten Anschluss aus. Im Allgemeinen ist dies der **Standard-TCP/IP-Port**. Klicken Sie auf **Neuer Anschluss...**.
- *5* Der **Assistent zum Hinzufügen des Standard-TCP/IP-Ports** wird gestartet. Befolgen Sie die Schritte 8 bis 12 im Abschnitt *[Druckertreiber noch nicht installiert](#page-19-4)* auf Seite 3-1.

## <span id="page-21-3"></span><span id="page-21-0"></span>**Windows NT®4.0**

Benutzer von Windows NT® 4.0 können Druckaufträge mit der Brother Peer-to-Peer-Drucksoftware verschicken. Die Software finden Sie auf der dem Drucker beiliegenden CD-ROM.

## <span id="page-21-1"></span>**TCP/IP-Protokoll installieren**

Wenn Sie während der Installation Ihres Windows NT®4.0-Systems (für Arbeitsplatz oder Server) das TCP/IP-Protokoll nicht installiert haben, gehen Sie wie im Folgenden beschrieben vor. Wenn Sie das TCP/IP-Protokoll bereits installiert haben, fahren Sie mit dem Abschnitt *[Installation der Brother](#page-21-2)  [Peer-to-Peer-Software](#page-21-2)* auf Seite 3-3 fort.

- *1* Gehen Sie zu **Start**, wählen Sie **Einstellungen** und wählen Sie dann **Systemsteuerung**.
- *2* Führen Sie das Symbol **Netzwerk** aus, indem Sie darauf doppelklicken, und klicken Sie dann auf die Registerkarte **Protokolle**.
- *3* Wählen Sie **Hinzufügen** und doppelklicken Sie auf **TCP/IP-Protokoll**.
- *4* Legen Sie die verlangte(n) Diskette(n) oder die CD-ROM ins Laufwerk ein, um die erforderlichen Dateien zu kopieren.
- *5* Klicken Sie auf **Schließen**. Das Windows NT®4.0-System überprüft die Protokollbindungen. Anschließend wird das Dialogfeld für die **Eigenschaften/Einstellungen von TCP/IP** angezeigt.
- *6* Konfigurieren Sie die IP-Adresse des Hosts, die Subnetzmaske und die Gateway-Adresse in diesem Dialogfeld. Fragen Sie Ihren Systemadministrator nach diesen Adressen.
- *7* Klicken Sie zum Beenden zweimal auf **OK** (Ihr Windows NT®4.0-Server bzw. -Workstation muss nun neu gestartet werden).

### <span id="page-21-2"></span>**Installation der Brother Peer-to-Peer-Software**

- *1* Starten Sie das Installationsprogramm der CD-ROM wie in der Installationsanleitung des Druckers beschrieben.
- *2* Wählen Sie Ihr Druckermodell und Ihre Sprache. Klicken Sie anschließend auf **Andere Treiber/Dienstprogramme installieren**.
- *3* Wählen Sie dann das Installationsprogramm der Software für den Netzwerkdruck.
- *4* Klicken Sie im Begrüßungsfenster auf **Weiter**.
- 5 Lesen Sie vor der Installation den Lizenzvertrag sorgfältig durch. Befolgen Sie die auf dem Bildschirm erscheinenden Anweisungen.
- *6* Wählen Sie die Schaltfläche **Brother Peer-to-Peer Print (LPR)**.
- *7* Wählen Sie das gewünschte Verzeichnis für die Installation der **Brother Peer-to-Peer Print (LPR)**-Dateien, und klicken Sie dann auf **Weiter**. Ist das Verzeichnis noch nicht vorhanden, wird es vom Installationsprogramm auf Ihrer Festplatte erstellt.
- *8* Geben Sie die Bezeichnung des Anschlusses ein, den Sie verwenden möchten, und klicken Sie auf **OK**. Der Standardname für den Anschluss lautet BLP1. Der Name muss eindeutig sein und mit BLP beginnen.
- <span id="page-22-1"></span>*9* Nun müssen Sie die tatsächliche IP-Adresse und den Namen des PrintServers eingeben. Haben Sie die Datei "hosts" auf Ihrem Computer verändert oder Sie verwenden das Domänen-Namensystem, so können Sie auch den DNS-Namen des PrintServers eingeben. Da der PrintServer TCP/IP- und NetBIOS-Namen unterstützt, können Sie auch dessen NetBIOS-Namen eingeben. Den NetBIOS-Namen können Sie der Druckereinstellungsseite entnehmen. Der zugewiesene NetBIOS-Name besteht aus den ersten 15 Zeichen des Knotennamens und ist standardmäßig als BRN xxxxxx angezeigt, wobei xxxxxx für die letzten sechs Ziffern der Ethernet-Adresse steht.

## **Hinweis**

- Den Knoten- und NetBIOS-Namen finden Sie auf der Druckereinstellungsseite. Zum Drucken der Druckereinstellungen siehe *[Druckereinstellungen drucken](#page-44-3)* auf Seite 7-6.
- Wenn Sie das Gerät mit der in Schritt 8 beschriebenen Suchfunktion finden möchten, müssen Sie zuerst die Personal Firewall-Anwendung deaktivieren. Sobald Sie sicher sind, dass Sie drucken können, können Sie die Software wieder aktivieren.
- *10* Klicken Sie auf die Schaltfläche **Beenden**. Starten Sie Ihren Computer neu, wenn Sie dazu aufgefordert werden.

### <span id="page-22-0"></span>**Drucker verknüpfen**

Nun müssen Sie mit der normalen Windows®-Prozedur einen Drucker auf dem Windows®-System einrichten.

- *1* Gehen Sie dafür zu **Start**, wählen Sie **Einstellungen** und dann **Drucker**.
- *2* Doppelklicken Sie auf das Symbol **Neuer Drucker**, um den **Assistenten für die Druckerinstallation** aufzurufen.
- *3* Wählen Sie **Arbeitsplatz** (nicht Netzwerkdrucker) und klicken Sie auf **Weiter**.
- *4* Wählen Sie den Brother-LPR-Anschluss (den in Schritt 7 der Anleitung in diesem Kapitel zur Installation von Brother Peer-to-Peer-Druck (LPR) zugewiesenen Anschlussnamen), und klicken Sie auf **Weiter**.
- *5* Wählen Sie das entsprechende Druckermodell. Wird das korrekte Modell nicht angezeigt, so klicken Sie auf die Option **Datenträger** und legen Sie die mit dem Drucker gelieferte CD-ROM ein.
- *6* Ist der Treiber bereits vorhanden, so wählen Sie **Vorhandenen Treiber beibehalten** (andernfalls wird dieser Schritt übersprungen). Klicken Sie dann auf **Weiter**.
- *7* Sie können nun den Namen des Druckers ändern. Klicken Sie erneut auf **Weiter**.
- *8* Sie können den Drucker zur gemeinsamen Nutzung freigeben (damit ihn auch andere benutzen können), und wählen Sie alle Betriebssysteme, mit denen die eingesetzten Computer betrieben werden. Klicken Sie auf **Weiter**.
- *9* Beantworten Sie die Frage **Soll diese Testseite gedruckt werden?** mit **Ja**. Klicken Sie auf **Fertig stellen**, um die Installation abzuschließen. Sie können jetzt auf dem Drucker drucken, als sei er ein lokaler Drucker.

## <span id="page-23-0"></span>**Zweiten Brother-LPR-Anschluss hinzufügen**

Um einen neuen Brother-LPR-Anschluss hinzuzufügen, müssen Sie das Installationsprogramm nicht erneut ausführen. Klicken Sie stattdessen auf **Start**, wählen Sie **Einstellungen** und öffnen Sie dann das **Drucker**-Fenster. Klicken Sie auf das Symbol des zu konfigurierenden Druckers, wählen Sie in der Menüleiste **Datei** und dann **Eigenschaften**. Klicken Sie auf die Registerkarte **Anschluss** und dann auf **Anschluss hinzufügen**. Im Dialogfeld **Druckeranschlüsse** markieren Sie dann **Brother LPR-Anschluss**. Klicken Sie auf **Neuer Anschluss** und geben Sie den Namen des Anschlusses ein. Der Standardname für den Anschluss lautet BLP1. Haben Sie diesen Namen bereits verwendet, so erscheint eine Fehlermeldung, wenn Sie versuchen, ihn erneut zu vergeben. Benutzen Sie in diesem Fall BLP2 usw. Nach der Vergabe des Anschlussnamens klicken Sie auf **OK**. Nun erscheint das Dialogfeld für die **Anschlusseigenschaften**.

Geben Sie hier die IP-Adresse des zu verwendenden Druckers ein und klicken Sie auf **OK**. Klicken Sie dann im Dialogfeld **Druckeranschlüsse** auf **Schließen**. Nun sollte der eben erzeugte Anschluss in der Einstellung **Anschluss für die Druckausgabe** des Druckertreibers erscheinen.

## <span id="page-23-5"></span><span id="page-23-1"></span>**Windows® 95 / 98 / Me**

Benutzer von Windows NT® 95/98/Me können Druckaufträge mit der Brother Peer-to-Peer-Drucksoftware verschicken. Die Software finden Sie auf der dem Drucker beiliegenden CD-ROM.

### <span id="page-23-4"></span><span id="page-23-2"></span>**Installation der Brother Peer-to-Peer-Software**

#### **Hinweis**

Ist der Treiber bereits über das auf der CD-ROM befindliche Installationsprogramm installiert, und Sie haben im Laufe der Installation "Brother Peer-to-Peer Netzwerkdrucker" gewählt, so müssen Sie die Brother-Software für den Netzwerkdruck nicht erneut installieren.

- *1* Starten Sie das Installationsprogramm der CD-ROM wie in der Installationsanleitung beschrieben.
- *2* Wählen Sie Ihr Druckermodell und Ihre Sprache. Klicken Sie anschließend auf **Andere Treiber/Dienstprogramme installieren**.
- *3* Wählen Sie dann das Installationsprogramm der Software für den Netzwerkdruck.
- *4* Klicken Sie im Begrüßungsfenster auf **Weiter**.
- *5* Lesen Sie vor der Installation den Lizenzvertrag sorgfältig durch. Befolgen Sie die auf dem Bildschirm erscheinenden Anweisungen.
- <span id="page-23-3"></span>*6* Wählen Sie die Schaltfläche **Brother Peer-to-Peer Print (LPR)**.
- *7* Wählen Sie das gewünschte Verzeichnis für die Installation der **Brother Peer-to-Peer Print (LPR)**-Dateien, und klicken Sie dann auf **Weiter**. Ist das Verzeichnis noch nicht vorhanden, wird es vom Installationsprogramm auf Ihrer Festplatte erstellt.
- *8* Geben Sie die gewünschte **Bezeichnung des Anschlusses** ein und klicken Sie auf **OK**. Der Standardname für den Anschluss lautet BLP1. Der Name muss eindeutig sein und mit BLP beginnen.
- <span id="page-24-1"></span>*9* Nun müssen Sie die tatsächliche IP-Adresse und den Namen des PrintServers eingeben. Haben Sie die Datei "hosts" auf Ihrem Computer verändert oder Sie verwenden das Domänen-Namensystem, so können Sie auch den DNS-Namen des PrintServers eingeben. Da der PrintServer TCP/IP- und NetBIOS-Namen unterstützt, können Sie auch dessen NetBIOS-Namen eingeben. Den NetBIOS-Namen können Sie der Druckereinstellungsseite entnehmen. Der zugewiesene NetBIOS-Name besteht aus den ersten 15 Zeichen des Knotennamens und ist standardmäßig als BRN xxxxxx angezeigt, wobei xxxxxx für die letzten sechs Ziffern der Ethernet-Adresse steht.

### $^{\ell}$  Hinweis  $\_$

- Den Knoten- und NetBIOS-Namen finden Sie auf der Druckereinstellungsseite. Zum Drucken der Druckereinstellungen siehe *[Druckereinstellungen drucken](#page-44-3)* auf Seite 7-6.
- Wenn Sie das Gerät mit der in Schritt 8 beschriebenen Suchfunktion finden möchten, müssen Sie zuerst die Personal Firewall-Anwendung deaktivieren. Sobald Sie sicher sind, dass Sie drucken können, können Sie die Software wieder aktivieren.
- *10* Klicken Sie auf die Schaltfläche **Beenden**. Starten Sie Ihren Computer neu, wenn Sie dazu aufgefordert werden.

## <span id="page-24-0"></span>**Drucker verknüpfen**

Nun müssen Sie mit der normalen Windows®-Prozedur einen Drucker auf dem Windows®-System einrichten.

- *1* Gehen Sie dafür zu **Start**, wählen Sie **Einstellungen** und dann **Drucker**.
- *2* Doppelklicken Sie auf **Neuer Drucker**, um die Druckerinstallation zu beginnen.
- *3* Klicken Sie auf **Weiter**, wenn der **Assistent zur Druckerinstallation** erscheint.
- *4* Wählen Sie **Lokaler Drucker**, wenn Sie gefragt werden, wie der Drucker an den Computer angeschlossen ist, und klicken Sie dann auf **Weiter**.
- *5* Wählen Sie den korrekten Treiber. Klicken Sie am Ende auf **Weiter**.
- *6* Haben Sie einen Druckertreiber gewählt, der bereits verwendet wird, so haben Sie die Möglichkeit, entweder den vorhandenen Treiber zu behalten (dies wird empfohlen) oder ihn zu ersetzen. Wählen Sie die gewünschte Option, und klicken Sie auf **Weiter**.
- *7* Wählen Sie den Brother-LPR-Anschluss (den Anschlussnamen, den Sie in Schritt 7 im Abschnitt *[Installation der Brother Peer-to-Peer-Software](#page-23-2)* auf Seite 3-5 zugewiesen haben) und klicken Sie auf **Weiter**.
- *8* Geben Sie einen Namen für den Brother-Drucker ein und klicken Sie auf **Weiter**. So können Sie den Drucker zum Beispiel "Vernetzter Brother-Drucker" nennen.
- *9* Windows® fragt nun, ob eine Testseite ausgedruckt werden soll. Wählen Sie **Ja** und klicken Sie dann auf **Weiter**. Nun ist die Installation der Peer-to-Peer-Druck-(LPR)-Software beendet.

## <span id="page-25-2"></span><span id="page-25-0"></span>**Zweiten Brother-LPR-Anschluss hinzufügen**

Um einen neuen Brother-LPR-Anschluss hinzuzufügen, müssen Sie das Installationsprogramm nicht erneut ausführen. Klicken Sie stattdessen auf **Start**, wählen Sie **Einstellungen** und öffnen Sie dann das **Drucker**-Fenster. Klicken Sie auf das Symbol des zu konfigurierenden Druckers, wählen Sie in der Menüleiste **Datei** und dann **Eigenschaften**. Klicken Sie auf die Registerkarte **Details** und dann auf **Anschluss hinzufügen**. Im gleichnamigen Dialog wählen Sie das Optionsfeld **Anderer** und markieren Sie dann **Brother LPR-Anschluss**. Klicken Sie auf **OK** und geben Sie den Namen des Anschlusses ein. Der Standardname für den Anschluss lautet BLP1. Haben Sie diesen Namen bereits verwendet, so erscheint eine Fehlermeldung, wenn Sie versuchen, ihn erneut zu vergeben. Benutzen Sie in diesem Fall BLP2 usw. Nach der Vergabe des Anschlussnamens klicken Sie auf **OK**. Nun erscheint das Dialogfeld für die **Anschlusseigenschaften**.

Geben Sie hier die IP-Adresse des zu verwendenden Druckers ein und klicken Sie auf **OK**. Nun sollte der eben erzeugte Anschluss in der Einstellung **Anschluss für die Druckausgabe** des Druckertreibers erscheinen.

## <span id="page-25-1"></span>**Weitere Informationen**

Einzelheiten dazu, wie man die IP-Adresse für den Drucker konfiguriert, finden Sie in *[Kapitel 2](#page-13-4)*.

## <span id="page-26-10"></span><span id="page-26-4"></span><span id="page-26-0"></span>**4 Netzwerkdruck in Windows®: Peer-to-Peer (NetBIOS)**

## <span id="page-26-1"></span>**Überblick**

<span id="page-26-12"></span><span id="page-26-11"></span>Ihr Brother-Netzwerkdrucker unterstützt SMB (Server Message Block). Auf diese Weise wird ein Brother-Drucker wie jeder andere Windows®-PC in Ihrer Netzwerkumgebung angezeigt. Ein Vorteil des NetBIOS-Drucks ist die Möglichkeit, über ältere DOS-Anwendungen zu drucken, die auf an Microsoft®-Netzwerke angeschlossenen PCs benutzt werden.

## **Hinweis**

- <span id="page-26-9"></span><span id="page-26-7"></span>• Bevor Sie weiterlesen, müssen Sie zuerst die IP-Adresse Ihres Druckers konfigurieren. Siehe *[Kapitel](#page-13-4)  [2](#page-13-4)*, um weitere Informationen zu erhalten.
- <span id="page-26-8"></span><span id="page-26-6"></span>• Das Standardkennwort für den Brother-PrintServer lautet access.
- <span id="page-26-15"></span><span id="page-26-14"></span>• Der Standard-Domänenname des PrintServers ist ARBEITSGRUPPE bzw. WORKGROUP; mit einem Web-Browser oder der BRAdmin-Anwendung können Sie den Namen ändern.

## <span id="page-26-13"></span><span id="page-26-2"></span>**PrintServer-Konfiguration für Windows® 95/98/Me, Windows® 2000/XP und Windows NT® 4.0**

## <span id="page-26-3"></span>**PrintServer-Konfiguration**

<span id="page-26-16"></span><span id="page-26-5"></span>Damit diese Funktion korrekt arbeitet, müssen Sie den Domänennamen oder Arbeitsgruppennamen Ihrem Netzwerk anpassen. Danach erscheint der PrintServer automatisch in Ihrer Netzwerkumgebung und Sie können über ihn drucken, ohne zusätzliche Software installieren zu müssen. In manchen Fällen kann es jedoch sein, dass Ihr Windows® 95/98/Me/2000/XP- oder Windows NT®4.0-System die Fehlermeldung "Der Drucker ist ausgelastet" erhält, wenn mehrere Anwender zu drucken versuchen. Für diesen Fall stellt Brother eine spezielle NetBIOS Port Monitor-Software zur Verfügung, die es Anwendern ermöglicht, weiterhin Druckaufträge zu spoolen, wenn der Drucker ausgelastet oder nicht funktionsfähig ist oder kein Papier hat. Der Port Monitor speichert die Druckaufträge, bis der Drucker wieder verfügbar ist.

Bei der Installation von Windows® 95/98/Me werden Sie gefragt, zu welcher Arbeitsgruppe Sie gehören. Der Standardname für eine Windows® 95/98/Me-Arbeitsgruppe lautet Arbeitsgruppe bzw. Workgroup, kann jedoch beliebig geändert werden. Mit Windows NT®4.0 hat Microsoft das Konzept der "Domänen" eingeführt. Im Unterschied zum verteilten Sicherheitsmanagement der Arbeitsgruppe ist dieses bei der Domäne zentralisiert. Dem PrintServer ist es egal, ob Ihr Netzwerk aus einer Arbeitsgruppe oder einer Domäne besteht, er muss nur deren Namen kennen. Der Brother-PrintServer verwendet automatisch den Standardnamen WORKGROUP für Arbeitsgruppen und Domänen. Muss dieser Name geändert werden, so können Sie den Brother-PrintServer entsprechend konfigurieren. Dafür gibt es drei Methoden (Wenn Sie Ihren Domänen- oder Arbeitsgruppennamen nicht kennen, sehen Sie auf der Registerkarte "Identifikation" im Netzwerk-Applet nach).

### <span id="page-27-3"></span><span id="page-27-2"></span><span id="page-27-1"></span><span id="page-27-0"></span>**Workgroup/Domänennamen mit BRAdmin Professional ändern**

- **Hinweis**
	- PrintServer und Computer müssen über gültige IP-Adressen verfügen; Sie können die IP-Adresse mit BRAdmin Professional konfigurieren. Siehe *[Ihren Netzwerkdrucker mit BRAdmin Professional für das](#page-15-5)  [Netzwerk konfigurieren \(nur für Windows®\)](#page-15-5)* auf Seite 2-3.
	- Bitte benutzen Sie die Version von BRAdmin Professional, die Sie auf der mit Ihrem Brother-Gerät mitgelieferten CD-ROM finden. Die neueste Version von Brother BRAdmin Professional können Sie unter <http://solutions.brother.com>herunterladen. Dieses Programm ist nur für Windows® geeignet.
	- Das Standardkennwort für den Brother-PrintServer lautet access.
- *1* Starten Sie BRAdmin Professional (unter Windows® 95/98/Me, Windows NT® 4.0 und Windows® 2000/XP). Klicken Sie dazu auf **Start** / **Programme** / **Brother Administrator Utilities** / **Brother BRAdmin Professional Utilities** / **BRAdmin Professional**.

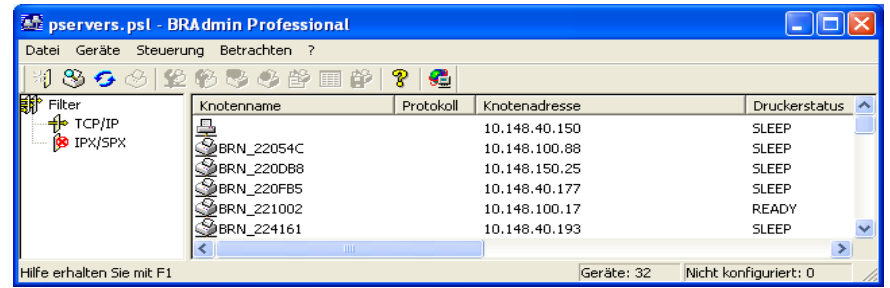

- *2* Wählen Sie **TCP/IP** im linken Rahmen des Hauptfensters von BRAdmin.
- *3* Wählen Sie den gewünschten PrintServer im rechten Rahmen des Hauptfensters von BRAdmin, um ihn zu konfigurieren.
- *4* Wählen Sie **PrintServer konfigurieren** aus dem Menü **Steuerung**.
- *5* Geben Sie ein Kennwort ein. Das Standardkennwort lautet access.

*6* Wählen Sie die Registerkarte **NetBIOS**. Geben Sie einen Namen für Workgroup/Domäne ein.

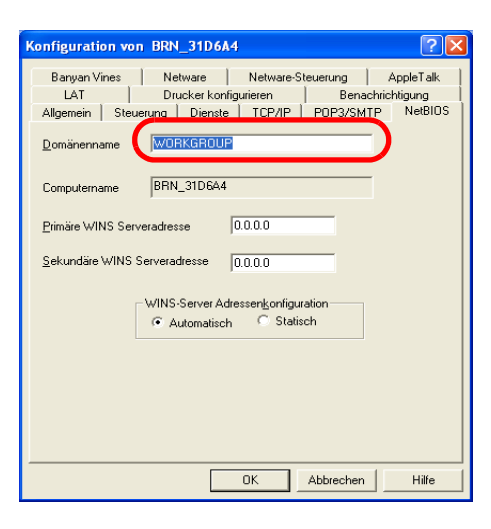

### **Hinweis**

Aufgrund der Funktionsweise der Microsoft®-Netzwerke kann es einige Minuten dauern, bis der PrintServer in der Netzwerkumgebung erscheint. Es kann auch einige Minuten dauern, bis er aus der Netzwerkumgebung wieder ausgeblendet wird, auch wenn der Drucker ausgeschaltet ist. Das ist eine Eigenschaft der arbeitsgruppen- und domänenbasierten Netzwerke von Microsoft®.

#### <span id="page-28-4"></span><span id="page-28-0"></span>**Arbeitsgruppen-/Domänennamen mit einem Web-Browser ändern**

Außerdem können Sie den NetBIOS-Namen auch über den Standard-Web-Browser ändern. Dazu stellen Sie zuerst über die IP-Adresse die Verbindung zum Brother-PrintServer her und wählen dann in der **Netzwerk-Konfiguration** die Registerkarte **NetBIOS**. Geben Sie anschließend den gewünschten Arbeitsgruppen-/Domänennamen in das Textfeld **Domänenname** ein. Vergessen Sie nicht, die Änderungen zu bestätigen (klicken Sie auf **OK**).

#### <span id="page-28-1"></span>**Workgroup/Domänen-Namen mit TELNET ändern**

<span id="page-28-3"></span>Falls Sie BRAdmin Professional nicht verwenden können, verwenden Sie TELNET.

Nachdem Sie die Verbindung zum PrintServer hergestellt haben, geben Sie das Standardkennwort access in Antwort auf die Aufforderung # ein. Auf die Aufforderung Enter Username> machen Sie eine beliebige Eingabe. Dann erscheint die Aufforderung Local>.

Geben Sie hier folgenden Befehl ein:

```
SET NETBIOS DOMAIN Domänenname
EXIT
```
<span id="page-28-2"></span>Dabei ist Domänenname der Name der Domäne oder Arbeitsgruppe, in der Sie sich befinden. Wenn Sie Ihren Domänen- oder Arbeitsgruppennamen nicht kennen, sehen Sie auf der Registerkarte "Identifikation" im Windows® 95/98/Me oder Windows NT®4.0 Netzwerk-Applet nach.

## <span id="page-29-1"></span><span id="page-29-0"></span>**Brother NetBIOS Port Monitor installieren**

Für Brother NetBIOS Port Monitor müssen die TCP/IP-Transferprotokolle auf Ihrem Windows® 95/98/Me/2000/XP- und Windows NT®4.0-Computer installiert sein. Wie Sie diese Protokolle installieren, entnehmen Sie bitte der Windows®-Dokumentation. Wenn Sie das TCP/IP-Protokoll benutzen, so sollte die richtige IP-Adresse sowohl auf dem Brother-PrintServer als auch auf dem Client-PC definiert sein.

### **Hinweis**

Falls Sie den Treiber bereits über das auf der CD befindliche Installationsprogramm installiert haben, und im Laufe der Installation "Brother Peer-to-Peer Netzwerkdrucker" gewählt haben, so müssen Sie die Brother-Software für den Netzwerkdruck nicht erneut installieren.

- *1* Starten Sie das Installationsprogramm der CD-ROM wie in der Installationsanleitung des Druckers beschrieben.
- *2* Wählen Sie Ihr Druckermodell und Ihre Sprache. Klicken Sie anschließend auf **Andere Treiber/Dienstprogramme installieren**.
- *3* Wählen Sie dann das Installationsprogramm der Software für den Netzwerkdruck.
- *4* Klicken Sie im Begrüßungsfenster auf **Weiter**.
- *5* Lesen Sie vor der Installation den Lizenzvertrag sorgfältig durch. Befolgen Sie die auf dem Bildschirm erscheinenden Anweisungen.
- *6* Wählen Sie **Brother Peer-to-Peer Print (NetBIOS)** Installation.
- *7* Wählen Sie das gewünschte Verzeichnis für die Installation der **Brother Network Direct Print**-Dateien, und klicken Sie dann auf **Weiter**.
- 8 Geben Sie den Namen des zu verwendenden Anschlusses ein. Der Anschlussname muss mit "BNT" beginnen. Zum Beispiel BNT1. Der Name muss eindeutig sein. Klicken Sie dann auf **OK**. Der Name muss für Ihren PC eindeutig sein. Andere Computer können jedoch denselben Anschlussnamen verwenden, den Sie auf Ihrem PC vorgegeben haben.
- *9* Nun müssen Sie den tatsächlichen Server- und Anschlussnamen für den PrintServer eingeben. Mit **Durchsuchen** können Sie nach dem PrintServer suchen. Wählen Sie den Namen der Domäne/Arbeitsgruppe aus, und der Server wird aufgeführt. Erscheint der PrintServer nicht automatisch in der Liste, so müssen Sie sich vergewissern, ob der Domänenname korrekt konfiguriert ist. Ansonsten müssen Sie den Namen manuell eingeben. Der Name sollte UNC-kompatibel (Universal Name Convention) sein. Zum Beispiel: \\Knotenname\Servicename

Dabei ist Knotenname der NetBIOS-Name des Brother-PrintServers (der Standardname lautet BRN\_xxxxxx, wobei xxxxxx für die sechs Stellen der Ethernet-Adresse steht), und Servicename ist der Servicename des PrintServers für NetBIOS. Standardmäßig lautet er BINARY\_P1. Zum Beispiel: \\BRN\_310107\BINARY\_P1

## **Hinweis**

NetBIOS-Namen und Knotennamen können Sie der Druckereinstellungsseite entnehmen. [Siehe](#page-44-3)  *[Druckereinstellungen drucken](#page-44-3)* auf Seite 7-6.

- *10* Klicken Sie dann auf **OK**.
- *11* Klicken Sie auf **Fertig stellen**. Sie müssen Ihren Computer vor dem Fortfahren neu starten.

## <span id="page-30-0"></span>**Drucker verknüpfen**

Nun müssen Sie mit der normalen Windows®-Prozedur einen Drucker auf dem Windows® 95/98/Me, Windows NT® 4.0 bzw. Windows® 2000/XP System einrichten.

### <span id="page-30-1"></span>**Windows® 95/98/Me**

- *1* Gehen Sie zu **Start**, wählen Sie **Einstellungen** und dann **Drucker**.
- *2* Doppelklicken Sie auf **Neuer Drucker**, um die Druckerinstallation zu beginnen.
- *3* Klicken Sie auf **Weiter**, wenn der **Assistent zur Druckerinstallation** erscheint.
- *4* Wählen Sie **Lokaler Drucker**, wenn Sie gefragt werden, wie der Drucker an den Computer angeschlossen ist, und klicken Sie dann auf **Weiter**.
- *5* Wählen Sie den korrekten Treiber. Klicken Sie am Ende auf **Weiter**.
- *6* Haben Sie einen Druckertreiber gewählt, der bereits verwendet wird, so haben Sie die Möglichkeit, entweder den vorhandenen Treiber zu behalten (dies wird empfohlen) oder ihn zu ersetzen. Wählen Sie die gewünschte Option, und klicken Sie auf **Weiter**.
- *7* Wählen Sie den **Brother-NetBIOS-Anschluss** (den in Schritt 7 der Anleitung zur Installation von Brother NetBIOS Port Monitor zugewiesenen Druckernamen) und klicken Sie auf **Weiter**.
- *8* Geben Sie einen Namen für den Brother-Drucker ein und klicken Sie auf **Weiter**. So können Sie den Drucker zum Beispiel "Vernetzter Brother-Drucker" nennen.
- *9* Windows® fragt nun, ob eine Testseite ausgedruckt werden soll. Wählen Sie **Ja** und klicken Sie dann auf **Weiter**.

Jetzt können Sie drucken. Bei Bedarf können Sie den Drucker auf Ihrem PC zur gemeinsamen Nutzung freigeben, damit sämtliche Druckaufträge über Ihren Computer geleitet werden.

### <span id="page-30-2"></span>**Windows® NT 4.0 und Windows® 2000/XP**

- *1* Für Windows® XP: Gehen Sie zu **Start** und wählen Sie **Drucker und Faxgeräte**. Für Windows® 2000: Gehen Sie zu **Start**, wählen Sie **Einstellungen** und dann **Drucker**.
- *2* Für Windows® XP: Wählen Sie **Neuer Drucker**, um die Druckerinstallation zu beginnen. Für Windows® 2000 und Windows NT® 4.0: Doppelklicken Sie auf **Neuer Drucker**, um die Druckerinstallation zu beginnen.
- *3* Klicken Sie auf **Weiter**, wenn der **Assistent zur Druckerinstallation** erscheint.
- *4* Die Frage, wie der Drucker an den Computer angeschlossen ist, beantworten Sie mit **Lokaler Drucker**  (Windows**®** 2000) bzw. **An diesen Computer angeschlossener lokaler Drucker** (Windows**®** XP). Danach klicken Sie auf **Weiter**.
- *5* Wählen Sie den **Brother-NetBIOS-Anschluss** (den in Schritt 7 der Anleitung zur Installation von Brother NetBIOS Port Monitor zugewiesenen Druckernamen) und klicken Sie auf **Weiter**.
- *6* Wählen Sie den korrekten Treiber. Klicken Sie am Ende auf **Weiter**.
- *7* Haben Sie einen Druckertreiber gewählt, der bereits benutzt wird, so können Sie diesen vorhandenen Treiber entweder beibehalten (dies wird empfohlen) oder ersetzen. Wählen Sie die gewünschte Option, und klicken Sie auf **Weiter**.
- *8* Geben Sie einen Namen für den Brother-Drucker ein und klicken Sie auf **Weiter**. So können Sie den Drucker zum Beispiel "Vernetzter Brother-Drucker" nennen.
- *9* Wählen Sie **Nicht freigegeben** oder **Freigegeben** und **Freigabename** und klicken Sie auf **Weiter**.
- *10* Windows® fragt nun, ob eine Testseite ausgedruckt werden soll. Wählen Sie **Ja** und klicken Sie dann auf **Weiter**.

Jetzt können Sie drucken. Bei Bedarf können Sie den Drucker auf Ihrem PC zur gemeinsamen Nutzung freigeben, damit sämtliche Druckaufträge über Ihren Computer geleitet werden.

## <span id="page-31-0"></span>**Zweiten NetBIOS-Druckanschluss hinzufügen**

*1* Um einen neuen NetBIOS-Anschluss hinzuzufügen, brauchen Sie das Installationsprogramm nicht erneut auszuführen. Klicken Sie stattdessen auf **Start**, wählen Sie **Einstellungen** und öffnen Sie dann **Drucker**. Klicken Sie auf das Symbol des zu konfigurierenden Druckers, wählen Sie in der Menüleiste **Datei** und dann **Eigenschaften**.

### <span id="page-31-1"></span>**Windows® 95/98/Me**

*2* Klicken Sie auf die Registerkarte **Details** und dann auf **Anschluss hinzufügen**. Im gleichnamigen Dialog wählen Sie das Optionsfeld **Anderer** und markieren Sie dann **Brother NetBIOS-Anschluss**. Klicken Sie auf **OK** und geben Sie den Namen des Anschlusses ein. Der Standardname für den Anschluss lautet BNT1. Haben Sie diesen Namen bereits verwendet, so erscheint eine Fehlermeldung, wenn Sie versuchen, ihn erneut zu vergeben. Benutzen Sie in diesem Fall BNT2 usw. Nach der Vergabe des Anschlussnamens klicken Sie auf **OK**. Nun erscheint der **Dialog für die Anschlusseigenschaften**. Geben Sie hier PrintServer und Anschlussnamen des zu verwendenden Druckers ein und klicken Sie auf **OK**. Nun sollte der eben erzeugte Anschluss in der Einstellung **Anschluss für die Druckausgabe** des Druckertreibers erscheinen.

### <span id="page-31-2"></span>**Windows® NT 4.0 und Windows® 2000/XP**

*2* Klicken Sie auf die Registerkarte **Details** und dann auf **Anschluss hinzufügen**. Im gleichnamigen Dialogfeld markieren Sie dann **Brother NetBIOS Anschluss**. Klicken Sie auf **Neuer Anschluss** und geben Sie den Namen des Anschlusses ein. Der Standardname für den Anschluss lautet BNT1. Haben Sie diesen Namen bereits verwendet, so erscheint eine Fehlermeldung, wenn Sie versuchen, ihn erneut zu vergeben. Benutzen Sie in diesem Fall BNT2 usw. Nach der Vergabe des Anschlussnamens klicken Sie auf **OK**. Nun erscheint der **Dialog für die Anschlusseigenschaften**. Geben Sie hier PrintServer und Anschlussnamen des zu verwendenden Druckers ein und klicken Sie auf **OK**. Nun sollte der eben erzeugte Anschluss in der Einstellung **Anschluss für die Druckausgabe** des Druckertreibers erscheinen.

## <span id="page-31-3"></span>**Weitere Informationen**

- *1* Weitere Informationen zum Netzwerkdruck finden Sie unter [http://solutions.brother.com.](http://solutions.brother.com)
- *2* Einzelheiten dazu, wie man die IP-Adresse für den Drucker konfiguriert, finden Sie in *[Kapitel 2](#page-13-4)*.

<span id="page-32-0"></span>

## <span id="page-32-3"></span>**5 Internet-Druck für Windows®**

## <span id="page-32-1"></span>**Überblick**

Windows® 2000/XP-Benutzer können mit TCP/IP und Standard-Netzwerk-Drucksoftware und dem IPP-Protokoll drucken, die bei der Einrichtung von Windows® 2000/XP installiert werden.

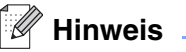

- Bevor Sie weiterlesen, müssen Sie zuerst die IP-Adresse Ihres Druckers konfigurieren. Zum Konfigurieren der IP-Adresse siehe *[Kapitel 2](#page-13-4)*.
- Vergewissern Sie sich, dass der Hostcomputer und der PrintServer entweder im gleichen Subnetzwerk sind, oder dass andernfalls der Router für die Datenübertragung zwischen den beiden Geräten richtig konfiguriert ist.
- <span id="page-32-7"></span><span id="page-32-5"></span><span id="page-32-4"></span>• Das Standardkennwort für den Brother-PrintServer lautet access.

## <span id="page-32-6"></span><span id="page-32-2"></span>**Windows® 2000/XP IPP-Druck**

Gehen Sie folgendermaßen vor, wenn Sie mit der IPP-Druckfunktion von Windows® 2000/XP arbeiten möchten.

- *1* Für Windows® 2000: Gehen Sie zu **Start**, wählen Sie **Einstellungen** und dann **Drucker**. Für Windows® XP: Gehen Sie zu **Start** und wählen Sie **Drucker und Faxgeräte**.
- *2* Für Windows® 2000: Doppelklicken Sie auf das Symbol **Neuer Drucker**, um den **Assistenten für die Druckerinstallation** aufzurufen. Für Windows® XP: Klicken Sie auf **Neuer Drucker**, um den **Assistenten zur Druckerinstallation** zu starten.
- *3* Klicken Sie im Begrüßungsbildschirm des **Assistenten zur Druckerinstallation** auf **Weiter**.
- *4* Wählen Sie **Lokaler Drucker** oder **Netzwerkdrucker**. Für Windows® 2000: Wählen Sie unbedingt die Option **Netzwerkdrucker**. Für Windows® XP: Wählen Sie **Netzwerkdrucker oder Drucker, der an einen anderen Computer angeschlossen ist**.
- *5* Klicken Sie auf **Weiter**.
- *6* Für Windows® 2000: Wählen Sie die Option **Mit einem Computer im Internet oder Intranet verbinden** und geben Sie dann Folgendes in das URL-Feld ein: http://printer\_ip\_adresse:631/ipp (wobei printer\_ip\_adresse die IP-Adresse oder der PrintServer-Name ist).

Für Windows® XP: Wählen Sie die Option **Verbindung mit einem Computer im Internet oder Heim-/Firmennetzwerk herstellen** und geben Sie dann Folgendes in das URL-Feld ein: http://printer\_ip\_adresse:631/ipp (wobei printer\_ip\_adresse die IP-Adresse oder der PrintServer-Name ist).

**5**

### **Hinweis**

<span id="page-33-0"></span>Haben Sie die Datei "hosts" auf Ihrem Computer verändert oder Sie verwenden das Domänen-Namensystem, so können Sie auch den DNS-Namen des PrintServers eingeben. Da der PrintServer TCP/IP- und NetBIOS-Namen unterstützt, können Sie auch dessen NetBIOS-Namen eingeben. Den NetBIOS-Namen können Sie der Druckereinstellungsseite entnehmen. Der zugewiesene NetBIOS-Name besteht aus den ersten 15 Zeichen des Knotennamens und ist standardmäßig als BRN xxxxxx angezeigt, wobei xxxxxx für die letzten sechs Ziffern der Ethernet-Adresse steht.

*7* Wenn Sie auf **Weiter** klicken, stellt Windows® 2000/XP eine Verbindung mit der angegebenen URL her.

#### **Wurde der Druckertreiber bereits installiert:**

Ist der korrekte Druckertreiber auf Ihrem PC bereits installiert, so verwendet Windows® 2000/XP diesen Treiber automatisch. In diesem Fall werden Sie nur gefragt, ob Sie den Treiber als Standardtreiber einsetzen wollen. Anschließend wird der Assistent für die Treiberinstallation beendet. Jetzt können Sie drucken.

#### **Wurde der Druckertreiber noch NICHT installiert:**

Ein Vorteil des IPP-Druckprotokolls ist, dass es die Modellbezeichnung des Druckers einrichtet, wenn Sie mit diesem kommunizieren. Nach erfolgreicher Kommunikation wird die Modellbezeichnung des Druckers automatisch angezeigt. D. h. Sie müssen Windows® 2000 nicht über den zu verwendenden Druckertreiber informieren.

- *8* Klicken Sie auf **OK**. Anschließend wird im **Druckerinstallations-Assistenten** ein Fenster zur Druckerauswahl angezeigt.
- *9* Ist Ihr Drucker nicht in der Liste der unterstützten Drucker aufgeführt, so klicken Sie auf **Datenträger**. Sie werden nun aufgefordert, den Datenträger mit den Treibern einzulegen.
- *10* Klicken Sie auf **Durchsuchen** und wählen Sie die CD-ROM oder Netzwerkadresse aus, die die gewünschten Brother-Druckertreiber enthält.
- *11* Geben Sie die Modellbezeichnung Ihres Druckers ein.
- *12* Hat der Druckertreiber, den Sie installieren wollen, kein digitales Zertifikat, so wird eine Warnmeldung angezeigt. Klicken Sie auf **Ja**, um mit der Installation fortzufahren. Der **Assistent zur Druckerinstallation** wird dann fortfahren.
- *13* Klicken Sie auf **Fertig stellen**. Der Drucker ist jetzt konfiguriert und druckbereit. Überprüfen Sie die Druckerverbindung, indem Sie eine Testseite drucken.

**5 - 2**

### <span id="page-34-0"></span>**Eine andere URL angeben**

Sie können verschiedene Einträge im URL-Feld vornehmen:

http://printer\_ip\_adresse:631/ipp

Dies ist die Standard-URL, deren Verwendung wir empfehlen. Beachten Sie, dass die Option **Weitere Informationen** keine Druckerdaten anzeigt.

http://printer\_ip\_adresse:631/ipp/port1

Diese Einstellung sorgt für Kompatibilität mit HP® Jetdirect®. Beachten Sie, dass die Option **Weitere Informationen** keine Druckerdaten anzeigt.

http://printer\_ip\_adresse:631/

Falls Sie die URL-Details vergessen haben, geben Sie einfach obigen Text ein. Der Drucker kann dann Daten empfangen und verarbeiten. Beachten Sie, dass die Option **Weitere Informationen** keine Druckerdaten anzeigt.

Wenn Sie die integrierten Servicenamen verwenden, die die Brother-PrintServer unterstützen, können Sie auch die folgenden Befehle verwenden (Beachten Sie jedoch, dass die Option **Weitere Informationen** keine Druckerdaten anzeigt.):

http://printer\_ip\_adresse:631/brn\_xxxxxx\_p1

http://printer\_ip\_adresse:631/binary\_p1

http://printer\_ip\_adresse:631/text\_p1

http://printer\_ip\_adresse:631/pcl\_p1

Wobei printer\_ip\_adresse für die IP-Adresse oder den PrintServer-Namen steht.

## <span id="page-34-1"></span>**Weitere Informationen**

Einzelheiten dazu, wie man die IP-Adresse für den Drucker konfiguriert, finden Sie in *[Kapitel 2](#page-13-4)*.

<span id="page-35-4"></span><span id="page-35-0"></span>

## <span id="page-35-8"></span>**6 Netzwerkdruck von einem Macintosh®**

## <span id="page-35-1"></span>**Überblick**

<span id="page-35-6"></span>In diesem Kapitel wird beschrieben, wie Sie im Netzwerk von einem Macintosh® aus mittels der einfachen Netzwerkkonfiguration unter Mac OS® X 10.2.4 oder höher drucken können. In der dem Drucker beiliegenden Installationsanleitung finden Sie weitere Information zum Konfigurieren des Lasertreibers für Netzwerke mit Mac OS® 9.1 bis 9.2.

Die aktuellen Lösungen zum Druck über einen Macintosh® finden Sie auf der Brother Solutions Website unter:<http://solutions.brother.com>

## <span id="page-35-7"></span><span id="page-35-5"></span><span id="page-35-2"></span>**Druck von einem Macintosh® mittels der einfachen Netzwerkkonfiguration unter Mac OS® X**

Seit Mac OS<sup>®</sup> X 10.2 ermöglichen die Apple<sup>®</sup>-Betriebssysteme die einfache Netzwerkkonfiguration.

Die Netzwerkkonfigurationsfunktionalität von Mac OS<sup>®</sup> X ermöglicht im Handumdrehen das Erzeugen eines Netzwerks aus Computern und intelligenten Peripheriegeräten. Die intelligenten Geräte konfigurieren sich automatisch, damit sie mit Ihrem Netzwerk kompatibel sind.

Das bedeutet, dass Sie die IP-Adresse und die Netzwerkeinstellungen nicht manuell vorgeben müssen, da dies vom Gerät automatisch vorgenommen wird.

Sie müssen Mac OS® X 10.2.4 oder höher verwenden.

## <span id="page-35-3"></span>**Druckertreiber wählen (Mac OS® X 10.2.4 oder höher)**

- *1* Schalten Sie den Drucker ein.
- *2* Wählen Sie im Menü **Gehe zu** die Option **Programme**.
- *3* Öffnen Sie den Ordner **Dienstprogramme**.
- *4* Doppelklicken Sie auf das Symbol **Drucker-Dienstprogramm**. (Unter Mac OS® X 10.2.x klicken Sie auf das Symbol **Print Center**.)
- *5* Wählen Sie **Hinzufügen**. (Für Mac OS® X 10.2.4 bis 10.3) Fahren Sie bitte mit Schritt 6 fort. (Für Mac OS® X 10.4) Fahren Sie bitte mit Schritt 7 fort.

*6* (Für Mac OS® X 10.2.4 bis 10.3) Wählen Sie die folgende Option.

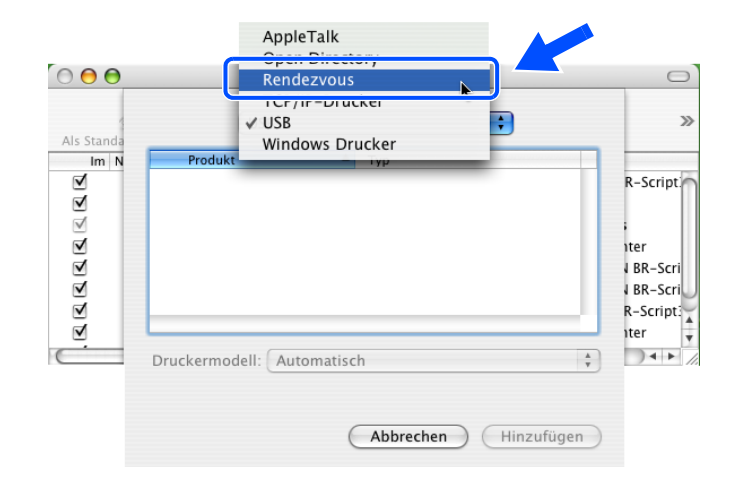

*7* Wählen Sie die **Serie Brother HL-XXXX** (wobei XXXX für Ihr Gerätemodell steht) und klicken Sie auf **Hinzufügen**.

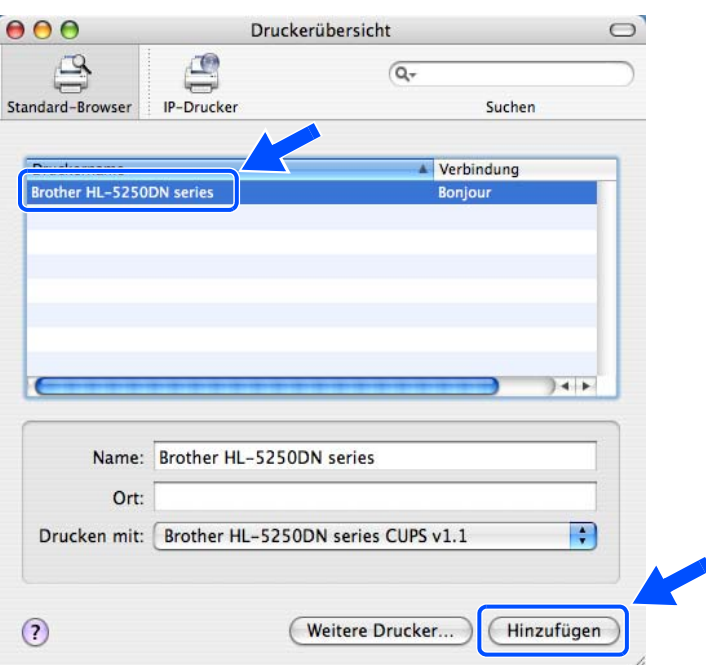

*8* Klicken Sie auf den Drucker und klicken Sie auf **Als Standard verwenden**, um den Drucker als Standarddrucker einzurichten. Der Drucker ist nun druckbereit.

## <span id="page-37-3"></span><span id="page-37-0"></span>**PrintServer-Einstellungen ändern**

## <span id="page-37-6"></span><span id="page-37-1"></span>**Web-Browser zum Ändern der PrintServer-Einstellungen verwenden**

In einem Macintosh®-Netzwerk können Sie die Drucker- oder PrintServer-Parameter am einfachsten über einen Web-Browser ändern.

Stellen Sie mit folgendem Befehl eine Verbindung zum Drucker her http://ip\_adresse, wobei ip adresse die Adresse des Druckers ist.

Siehe *[PrintServer-Einstellungen mit HTTP \(Web-Browser\) ändern](#page-18-1)* auf Seite 2-6.

## <span id="page-37-4"></span><span id="page-37-2"></span>**BRAdmin Light zum Ändern der PrintServer-Einstellungen verwenden (für Mac OS® X 10.2.4 oder höher)**

Das Dienstprogramm Brother BRAdmin Light ist eine Java-Anwendung und ist konzipiert für Mac OS X 10.2.4 oder höher. Mit BRAdmin Light können Sie die Netzwerkeinstellungen netzwerkfähiger Brother-Geräte ändern sowie deren Firmware aktualisieren.

#### **Hinweis**

- <span id="page-37-5"></span>• Bitte benutzen Sie die Version von BRAdmin Light, die Sie auf der mit Ihrem Brother-Gerät mitgelieferten CD-ROM finden. Die aktuelle Version von Brother BRAdmin Light können Sie unter <http://solutions.brother.com> herunterladen. Dieses Programm ist nur für Macintosh<sup>®</sup> geeignet.
- Knotenname: Der Knotenname wird im aktuellen BRAdmin Light angezeigt. Der Standardknotenname ist "BRN\_xxxxxx" ("xxxxxx" stellt die letzten sechs Stellen der Ethernet-Adresse dar).
- Das Standardkennwort für den Brother-PrintServer lautet access.
- *1* Starten Sie das Dienstprogramm BRAdmin Light (unter OS® X 10.2.4 oder höher), indem Sie auf das Symbol **Macintosh HD** doppelklicken und auf **Library** / **Drucker** / **Brother** / **Dienstprogramme** klicken. Doppelklicken Sie dann auf die Datei **BRAdminLight.jar**.
- *2* Wählen Sie den PrintServer, dessen Einstellungen Sie ändern möchten.
- *3* Wählen Sie **PrintServer konfigurieren** aus dem Menü **Steuerung**.
- *4* Geben Sie ein Kennwort ein. Das Standardkennwort lautet access. Jetzt können Sie die PrintServer-Einstellungen ändern.

## <span id="page-38-0"></span>**PrintServer-Einstellungen mit dem Funktionstastenfeld ändern (für HL-5270DN)**

Sie können mit dem NETZWERK-Menü des Funktionstastenfelds die PrintServer-Einstellungen konfigurieren. Siehe *[Einstellungen des Funktionstastenfelds](#page-39-2)* auf Seite 7-1.

## <span id="page-38-1"></span>**Weitere Informationen**

- *1* Weitere Informationen zum Netzwerkdruck finden Sie unter [http://solutions.brother.com.](http://solutions.brother.com)
- *2* Einzelheiten dazu, wie man die IP-Adresse für den Drucker konfiguriert, finden Sie in *[Kapitel 2](#page-13-4)*.

<span id="page-39-0"></span>

## <span id="page-39-2"></span>**7 Einstellungen des Funktionstastenfelds**

## <span id="page-39-1"></span>**Überblick**

Das Funktionstastenfeld hat folgende Funktionen:

#### **PrintServer-Einstellungen ändern**

Siehe *[PrintServer-Einstellung mit dem NETZWERK-Menü des Funktionstastenfelds ändern \(für HL-5270DN\)](#page-40-0)* [auf Seite 7-2](#page-40-0).

#### **Druckereinstellungen drucken**

Siehe *[Druckereinstellungen drucken](#page-44-1)* auf Seite 7-6, um Informationen zum Drucken der Druckereintellungen zu erhalten.

#### **Wiederherstellen der werkseitigen Voreinstellungen**

Siehe *[Wiederherstellen der werkseitigen Voreinstellungen](#page-45-0)* auf Seite 7-7, um die werkseitige Voreinstellung wiederherzustellen.

#### **APIPA-Protokoll deaktivieren**

Siehe *[APIPA-Protokoll deaktivieren](#page-46-0)* auf Seite 7-8, um das APIPA-Protokoll zu deaktivieren.

**7**

## <span id="page-40-0"></span>**PrintServer-Einstellung mit dem NETZWERK-Menü des Funktionstastenfelds ändern (für HL-5270DN)**

Bevor Sie Ihr Brother-Gerät in einer Netzwerkumgebung einsetzen können, müssen die TCP/IP-Einstellungen konfiguriert werden. Für weitere Informationen siehe *[PrintServer-Einstellungen ändern](#page-17-3)* [auf Seite 2-5](#page-17-3).

In diesem Abschnitt erfahren Sie, wie Netzwerkeinstellungen mit dem Funktionstastenfeld des Druckers konfiguriert werden.

Mit dem **NETZWERK**-Menü des Funktionstastenfelds können Sie den Brother-Drucker für das Netzwerk konfigurieren. Drücken Sie eine der **Menü**-Tasten (**+**, **-**, **Set** oder **Back**) und drücken Sie die Taste **+** oder **-** , um die Menüs vorwärts bzw. rückwärts durchzugehen bis NETZWERK angezeigt wird. Drücken Sie die **Set**-Taste, um zur nächsten Menüstufe zu gelangen. Drücken Sie die Taste **+** oder **-** , um das gewünschte Menü zum Konfigurieren auszuwählen.

Die mit dem Drucker mitgelieferte BRAdmin Professional-Software für Windows®, BRAdmin Light-Software für Mac OS® X 10.2.4 oder höher und das HTTP-Protokoll (Web-basiertes Management) für Windows® und Macintosh®, kann zum Konfigurieren vieler Netzwerkeinstellungen genutzt werden. [Siehe](#page-17-3)  *[PrintServer-Einstellungen ändern](#page-17-3)* auf Seite 2-5 für Windows® und *[PrintServer-Einstellungen ändern](#page-37-3)* auf Seite [6-3](#page-37-3) für Macintosh®.

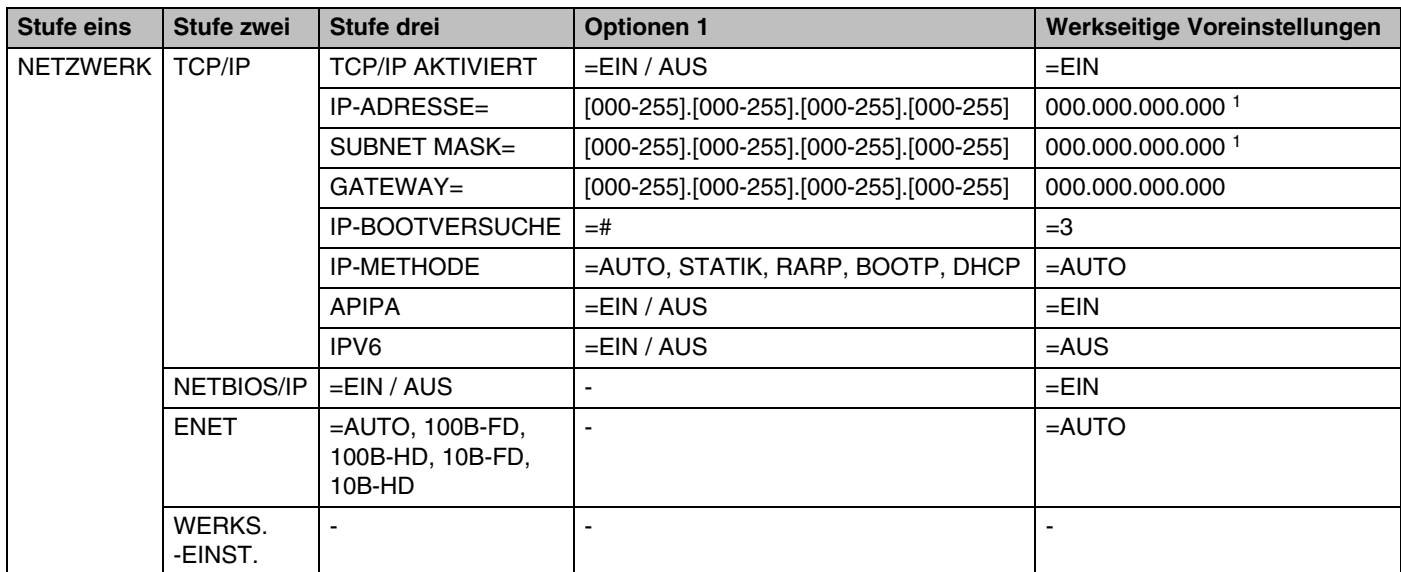

## <span id="page-40-1"></span>**NETZWERK-Menü des Funktionstastenfelds und werkseitige Voreinstellungen**

1. Wenn bei einem am Netzwerk angebundenen Gerät die IP-METHODE auf "AUTO" gesetzt ist, dann versucht das Gerät die IP-Adresse und Subnetzmaske automatisch vom Boot-Server (z. B. DHCP oder BOOTP) zu beziehen. Wenn kein Boot-Server gefunden wird, dann wird eine APIPA IP-Adresse zugewiesen, zum Beispiel: 169.254.[001-254].[000-255]. Wenn Sie die IP-METHODE "STATIK" nutzen, dann muss die IP-Adresse manuell über das Funktionstastenfeld des Geräts eingegeben werden.

### <span id="page-41-0"></span>**TCP/IP**

In diesem Menü können die folgenden 8 Funktionen eingestellt werden: **TCP/IP AKTIVIERT**, **IP-ADRESSE**, **SUBNET MASK**, **GATEWAY**, **IP-BOOTVERSUCHE**, **IP-METHODE**, **APIPA** und **IPv6**.

#### **TCP/IP AKTIVIFRT**

Sie können das TCP/IP-Protokoll aktivieren und deaktivieren.

#### ■ IP-ADRESSE=

Dieses Feld zeigt die aktuelle IP-Adresse des Druckers an. Wenn Sie die **IP-METHODE STATIK** verwenden, geben Sie die IP-Adresse ein, die Sie diesem Drucker zuweisen möchten (fragen Sie ggf. Ihren Netzwerkadministrator nach der entsprechenden IP-Adresse). Wenn Sie eine andere Einstellung als **STATIK** ausgewählt haben, wird der Drucker versuchen, eine IP-Adresse über das DHCP- oder BOOTP-Protokoll zu beziehen. Die werkseitig eingestellte IP-Adresse Ihres Druckers ist möglicherweise nicht zu dem Nummerierungssystem in Ihrem Netzwerk kompatibel. Im Zweifelsfall fragen Sie Ihren Netzwerkadministrator nach einer gültigen IP-Adresse für das Gerät.

#### ■ SUBNET MASK=

Hier wird die aktuelle Subnet Mask-Einstellung für den Drucker angezeigt. Wird die Subnetzmaske nicht über DHCP oder BOOTP zugewiesen, so geben Sie hier die gewünschte Subnet-Mask ein. Sprechen Sie die verwendete Subnet Mask mit Ihrem Netzwerkadministrator ab.

#### $\blacksquare$  GATEWAY=

Hier wird die aktuelle Gateway- oder Router-Adresse des Druckers angezeigt. Wenn Sie nicht DHCP oder BOOTP zum Ermitteln der Gateway- oder Router-Adresse verwenden, geben Sie hier die gewünschte Gateway- oder Router-Adresse für das Gerät ein. Haben Sie keinen Gateway oder Router, so lassen Sie dieses Feld leer. Ziehen Sie ggf. Ihren Netzwerkadministrator zu Rate.

#### ■ IP-BOOTVERSUCHE

In diesem Feld wird angezeigt, wie oft der Drucker über die von Ihnen eingestellte **IP-METHODE** nach einer IP-Adresse im Netzwerk sucht (siehe *IP-METHODE* auf Seite 7-3). Die Standardeinstellung ist 3.

#### ■ IP-METHODE

In diesem Feld werden Methoden angezeigt, um eine IP-Adresse über das TCP/IP-Protokoll zu beziehen.

• AUTO:

Wenn diese Einstellung gewählt ist, sucht der Drucker im Netzwerk nach einem DHCP-Server. Wenn ein DHCP-Server erreicht werden kann und dieser auf die Anfrage nach einer IP-Adresse konfiguriert ist, wird die vom DHCP-Server zugewiesene IP-Adresse verwendet. Wenn kein DHCP-Server erreichbar ist, sucht der Drucker nach einem BOOTP-Server. Wenn ein BOOTP-Server erreichbar und entsprechend konfiguriert ist, wird dem Drucker eine IP-Adresse vom BOOTP-Server zugewiesen. Sollte kein BOOTP-Server erreichbar sein, sucht der Drucker nach einem RARP-Server. Ist auch kein RARP-Server erreichbar, wird die IP-Adresse über APIPA ermittelt (siehe *[IP-Adresse](#page-57-3)  [über APIPA konfigurieren](#page-57-3)* auf Seite A-3). Nach Änderung der Einstellungen müssen Sie den Drucker ausschalten und wieder einschalten. Die Suche des Druckers nach einem Server im Netzwerk kann nach dem ersten Einschalten einige Minuten dauern.

#### • STATIK

Wenn diese Einstellung gewählt ist, muss die IP-Adresse des Geräts manuell zugewiesen werden. Die IP-Adresse ist dann auf die hier gespeicherte Adresse festgelegt.

**7**

• RARP

Die IP-Adresse des Brother-PrintServers kann auch mit der Funktion Reverse ARP (RARP) auf Ihrem Hostcomputer konfiguriert werden. Dazu wird die Datei /etc/ethers mit einem Eintrag wie dem Folgenden versehen (wenn diese Datei nicht vorhanden ist, können Sie sie erstellen):

00:80:77:31:01:07 BRN\_310107

Dabei ist der erste Eintrag die Ethernet-Adresse des PrintServers, und der zweite Eintrag der Name des PrintServers (das ist der Name, der auch in der Datei /etc/hosts angegeben wurde).

Läuft der rarp-Dämon nicht, so starten Sie ihn (je nach System mit dem Befehl rarpd, rarpd -a, in.rarpd -a u.ä.; geben Sie man rarpd ein oder ziehen Sie Ihre Systemdokumentation zu Rate). Geben Sie bei einem Berkeley UNIX®-basierten System den folgenden Befehl ein, um zu überprüfen, ob der rarp-Dämon läuft:

ps -ax | grep -v grep | grep rarpd

Bei AT&T UNIX®-basierten Systemen geben Sie ein:

ps -ef | grep -v grep | grep rarpd

Der Brother-PrintServer erhält die IP-Adresse vom rarp-Dämon, wenn er eingeschaltet wird.

• BOOTP

BOOTP ist eine Alternative zu rarp, die den Vorteil hat, die Konfiguration von Subnetzmaske und Gateway zu ermöglichen. Um die IP-Adresse mit BOOTP zu konfigurieren, müssen Sie sich vergewissern, dass BOOTP auf Ihrem Hostcomputer installiert ist und läuft (es sollte in der Datei /etc/services auf Ihrem Host als echter Service erscheinen; geben Sie man bootpd ein oder ziehen Sie Ihre Systemdokumentation zu Rate). BOOTP wird gewöhnlich über die Datei /etc/inetd.conf gestartet. Sie können es ggf. durch Entfernen des Zeichens "#" vor dem Eintrag bootp in dieser Datei aktivieren. So würde zum Beispiel ein typischer bootp-Eintrag in der Datei /etc/inetd.conf folgendermaßen lauten:

#bootp dgram udp wait /usr/etc/bootpd bootpd -i

#### **Hinweis**

Bei manchen Systemen kann dieser Eintrag "bootps" anstelle von "bootp" lauten.

Um BOOTP zu aktivieren, öffnen Sie die Datei mit einem Editor und löschen Sie einfach das Zeichen "#" (ist das Zeichen "#" nicht vorhanden, dann ist BOOTP bereits aktiviert). Geben Sie dann Namen, Netzwerktyp (1 für Ethernet), Ethernet-Adresse, IP-Adresse, Subnet-Mask und Gateway für den PrintServer in die BOOTP-Konfigurationsdatei (gewöhnlich /etc/bootptab) ein. Leider ist das exakte Format hierfür nicht standardisiert, so dass Sie Ihrer Systemdokumentation entnehmen müssen, wie diese Angaben einzugeben sind (bei vielen UNIX®-Systemen gibt es dafür auch Beispielvorlagen in der bootptab-Datei). Hier sind einige Beispiele für typische /etc/bootptab-Einträge:

BRN 310107 1 00:80:77:31:01:07 192.189.207.3

und:

BRN\_310107:ht=ethernet:ha=008077310107:\ ip=192.189.207.3:

Manche BOOTP-Hostsoftware-Implementierungen sprechen nicht auf BOOTP-Anfragen an, wenn kein Download-Dateiname in der Konfigurationsdatei enthalten ist. Erzeugen Sie in diesem Fall einfach eine Nulldatei auf dem Host und geben Sie den Namen dieser Datei und ihren Pfad in der Konfigurationsdatei an.

Wie bei rarp lädt der PrintServer beim Einschalten des Druckers seine IP-Adresse vom BOOTP-Server.

• DHCP

Dynamic Host Configuration Protocol (DHCP) ist einer von mehreren automatisierten Mechanismen zur Zuweisung von IP-Adressen. Gibt es einen DHCP-Server in Ihrem Netzwerk (gewöhnlich ein UNIX®-, Windows® 2000-, XP-Netzwerk), so erhält der PrintServer seine IP-Adresse automatisch vom DHCP-Server, und sein Name wird bei allen RFC 1001- und 1002-kompatiblen dynamischen Namensdiensten registriert.

### **Hinweis**

Soll Ihr PrintServer nicht über DHCP, BOOTP oder RARP konfiguriert werden, müssen Sie die **IP-METHODE** auf **STATIK** einstellen, denn dann versucht der PrintServer nicht, von einem dieser Systeme eine IP-Adresse zu erhalten.

#### ■ APIPA

Ist diese Option auf **EIN** gestellt, weist der PrintServer automatisch eine Link-lokale IP-Adresse im Bereich (169.254.1.0 - 169.254.254.255) zu, wenn er die IP-Adresse nicht über die eingestellte **IP-METHODE** erhalten kann (siehe *IP-METHODE* auf Seite 7-3). Ist diese Option **AUS**, so bleibt die IP-Adresse unverändert, wenn der PrintServer keine IP-Adresse über die gewählte **IP-METHODE** erhalten kann.

Standardmäßig ist das APIPA-Protokoll aktiviert. Zum Deaktivieren des APIPA-Protokolls [siehe](#page-46-0)  *[APIPA-Protokoll deaktivieren](#page-46-0)* auf Seite 7-8.

■ IPv6

Dieser Drucker ist kompatibel mit IPv6, der nächsten Generation der Internetprotokolle. Weitere Informationen zum Nutzen des IPv6-Protokolls finden Sie auf unserer Website unter <http://solutions.brother.com>.

#### <span id="page-43-0"></span>**NETBIOS/IP**

Sie können NetBIOS zum Beziehen einer IP-Adresse aktivieren und deaktivieren.

**7**

#### <span id="page-44-0"></span>**ENET**

Ethernet-Link-Modus: Mit der Einstellung **AUTO** kann der PrintServer im 100BASE-TX-Voll- oder Halbduplex-Modus oder im 10BASE-T-Voll- oder Halbduplex-Modus betrieben werden.

Die Einstellungen für 100BASE-TX-Vollduplex (**100B-FD**) oder -Halbduplex (**100B-HD**) und 10BASE-T-Vollduplex (**10B-FD**) oder -Halbduplex (**10B-HD**) beheben den PrintServer-Modus. Diese Änderungen werden erst nach dem Zurücksetzen des PrintServers wirksam. Die Standardeinstellung lautet **AUS**.

## **Hinweis**

Wenn hier nicht die richtige Einstellung gewählt ist, kann nicht mit dem PrintServer kommuniziert werden.

## <span id="page-44-3"></span><span id="page-44-1"></span>**Druckereinstellungen drucken**

### **Hinweis**

Knotenname: Der Knotenname wird auf dem Ausdruck der Druckereinstellungen angezeigt. Der Standardknotenname ist "BRN xxxxxx" ("xxxxxx" stellt die letzten sechs Stellen der Ethernet-Adresse dar).

Mit dem Druck der Druckereinstellungen erhalten Sie alle aktuellen Einstellungen des Druckers einschließlich Netzwerkeinstellungen. Die Druckereinstellungsseite drucken Sie über das Funktionstastenfeld.

### <span id="page-44-2"></span>**Druckereinstellungsseite drucken**

#### **(Für HL-5250DN)**

- *1* Die vordere Abdeckung muss geschlossen und der Netzstecker eingesteckt sein.
- *2* Schalten Sie den Drucker ein und warten Sie, bis er druckbereit ist.
- *3* Drücken Sie die **Go**-Taste dreimal. Nun druckt der Drucker seine aktuellen Einstellungen aus.

#### **(Für HL-5270DN)**

- *1* Die vordere Abdeckung muss geschlossen und der Netzstecker eingesteckt sein.
- *2* Schalten Sie den Drucker ein und warten Sie, bis er druckbereit ist.
- *3* Drücken Sie die **Menü**-Tasten (**+**, **-**, **Set** oder **Back**), um den Drucker offline zu schalten.
- *4* Drücken Sie **+** oder **-**, bis INFORMATION auf der LCD-Anzeige erscheint.
- *5* Drücken Sie **Set** und dann erneut auf **Set**, um die Druckereinstellungen zu drucken.

## <span id="page-45-3"></span><span id="page-45-1"></span><span id="page-45-0"></span>**Wiederherstellen der werkseitigen Voreinstellungen**

Sie können den PrintServer folgendermaßen zu den werkseitigen Standardeinstellungen (d. h. sämtliche Informationen wie Kennwort und IP-Adresse) zurücksetzen:

#### **(Für HL-5250DN)**

- *1* Schalten Sie den Drucker aus.
- *2* Die vordere Abdeckung muss geschlossen und der Netzstecker eingesteckt sein.
- <span id="page-45-2"></span>*3* Halten Sie die **Go**-Taste gedrückt und schalten Sie gleichzeitig den Drucker am Netzschalter ein. Halten Sie die **Go**-Taste gedrückt, bis die folgenden LEDs aufleuchten: **Toner**, **Drum** und **Paper**. Lassen Sie die **Go**-Taste los. Stellen Sie sicher, dass die folgenden LEDs nicht mehr aufleuchten: **Toner**, **Drum** und **Paper**.
- *4* Drücken Sie die **Go**-Taste sechs Mal und lassen Sie die **Go**-Taste anschließend wieder los. Um sicherzustellen, dass die werkseitigen Voreinstellungen des PrintServers wiederhergestellt sind, müssen alle LEDs aufleuchten.

#### **(Für HL-5270DN)**

- *1* Drücken Sie die Taste + oder zur Auswahl von NETZWERK. Drücken Sie die Taste **Set**.
- *2* Drücken Sie die Taste + oder zur Auswahl von WERKS.-EINST. Drücken Sie die Taste **Set**.
- *3* Drücken Sie **Set** erneut.

## **Hinweis**

Um den PrintServer zu den werkseitigen Voreinstellungen zurückzusetzen, können Sie BRAdmin Professional für Windows®, BRAdmin Light für Macintosh® oder einen Web-Browser nutzen. Für weitere Informationen zu diesem Thema siehe *[PrintServer-Einstellungen ändern](#page-17-3)* auf Seite 2-5 für Windows® und *[PrintServer-Einstellungen ändern](#page-37-3)* auf Seite 6-3 für Macintosh®.

## <span id="page-46-2"></span><span id="page-46-1"></span><span id="page-46-0"></span>**APIPA-Protokoll deaktivieren**

Wenn das APIPA-Protokoll aktiviert ist, weist der PrintServer automatisch eine lokale IP-Adresse im Bereich 169.254.1.0 - 169.254.254.255 zu, wenn er die IP-Adresse nicht über die eingestellte **IP-METHODE** erhalten kann.

Standardmäßig ist das APIPA-Protokoll aktiviert. Sie können das APIPA-Protokoll mit der BRAdmin Professional-Software und einem Web-Browser deaktivieren. Für weitere Informationen [siehe](#page-17-3)  *[PrintServer-Einstellungen ändern](#page-17-3)* auf Seite 2-5.

Das APIPA-Protokoll kann auch mit dem Funktionstastenfeld des Druckers deaktiviert werden. Gehen Sie wie im Folgenden beschrieben vor:

#### **(Für HL-5250DN)**

Der PrintServer HL-5250DN wird automatisch auf die werkseitigen Voreinstellungen zurückgesetzt, wenn das APIPA-Protokoll deaktiviert wird.

- *1* Schalten Sie den Drucker aus.
- *2* Die vordere Abdeckung muss geschlossen und der Netzstecker eingesteckt sein.
- <span id="page-46-3"></span>*3* Halten Sie die **Go**-Taste gedrückt und schalten Sie gleichzeitig den Drucker am Netzschalter ein. Halten Sie die **Go**-Taste gedrückt, bis die folgenden LEDs aufleuchten: **Toner**, **Drum** und **Paper**. Lassen Sie die **Go**-Taste los. Stellen Sie sicher, dass die folgenden LEDs nicht mehr aufleuchten: **Toner**, **Drum** und **Paper**.
- *4* Drücken Sie die **Go**-Taste sieben Mal und lassen Sie die **Go**-Taste anschließend wieder los. Um sicherzustellen, dass die werkseitigen Voreinstellungen des PrintServers wiederhergestellt sind, müssen alle LEDs aufleuchten.

#### **(Für HL-5270DN)**

- *1* Die vordere Abdeckung muss geschlossen und der Netzstecker eingesteckt sein.
- *2* Schalten Sie den Drucker ein und warten Sie, bis er druckbereit ist.
- *3* Drücken Sie die **Menü**-Tasten (**+**, **-**, **Set** oder **Back**), um den Drucker offline zu schalten.
- *4* Drücken Sie **+** oder **-**, bis NETZWERK auf der LCD-Anzeige erscheint.
- *5* Drücken Sie **Set**, um zur nächsten Menüstufe zu gelangen, und anschließend **+** oder **-**, bis APIPA angezeigt wird.
- *6* Drücken Sie **Set**, um zur nächsten Menüstufe zu gelangen, und anschließend **+** oder **-**, um **AUS** wählen zu können. Das APIPA-Protokoll ist jetzt deaktiviert.

### **Hinweis**

Für Informationen zum Thema APIPA siehe *[Kapitel 1](#page-8-2)* und *[Kapitel 2](#page-13-4)*, oder besuchen Sie unsere Website unter <http://solutions.brother.com>.

## <span id="page-47-0"></span>**8 Problemlösung**

## <span id="page-47-1"></span>**Überblick**

Dieses Kapitel enthält Abhilfemaßnahmen für mögliche Probleme bei der Arbeit mit Brother-PrintServern, und ist in die folgenden Abschnitte gegliedert:

- Allgemeine Probleme
- Probleme beim Installieren der Netzwerkdrucksoftware
- Druckprobleme
- Protokollspezifische Abhilfemaßnahmen

## <span id="page-47-2"></span>**Allgemeine Probleme**

### <span id="page-47-3"></span>**CD-ROM wurde ins Laufwerk eingelegt, aber startet nicht automatisch**

Wenn Ihr Computer die Funktion AutoPlay nicht unterstützt, wird die CD-ROM nicht automatisch gestartet. In diesem Fall führen Sie bitte die Datei **Start.exe** aus, die Sie im Verzeichnis der CD-ROM finden.

#### <span id="page-47-4"></span>**Werkseitige Voreinstellungen des Brother-PrintServers zurücksetzen**

Sie können den PrintServer zu den werkseitigen Standardeinstellungen (d.h. sämtliche Informationen wie Kennwort und IP-Adresse) zurücksetzen. Siehe *[Wiederherstellen der werkseitigen Voreinstellungen](#page-45-1)* auf [Seite 7-7.](#page-45-1)

## <span id="page-47-5"></span>**Installationsprobleme**

<span id="page-47-6"></span>**Der Brother-PrintServer wird während des Einrichtens nicht von der Installationssoftware für Netzwerkdruck oder vom Treiber des Brother-Druckers unter Windows® gefunden.**

#### <span id="page-47-8"></span><span id="page-47-7"></span>**Der Brother PrintServer wird über die einfache Netzwerkkonfiguration unter Mac OS® X nicht gefunden.**

Stellen Sie vor dem Installieren der Netzwerksoftware bzw. des Druckertreibers sicher, dass Sie die IP-Adresse des Brother-PrintServers vollständig eingerichtet haben (Informationen hierzu finden Sie in *[Kapitel 2](#page-13-4)* in diesem Netzwerkhandbuch). Prüfen Sie Folgendes:

*1* Vergewissern Sie sich, dass der Drucker online und betriebsbereit ist.

**8**

- <span id="page-48-0"></span>*2* Prüfen Sie, ob die LED-Anzeigen leuchten oder blinken. Brother-PrintServer verfügen über zwei LEDs auf der Rückseite des Geräts. Die untere grüne LED dient der Verbindungs-/Aktivitätsanzeige (Empfang/Senden). Die untere orange LED zeigt den Geschwindigkeitsstatus an.
	- LEDs leuchten/blinken nicht: Leuchtet die obere LED nicht, so ist der PrintServer nicht ans Netzwerk angeschlossen.
	- Die obere LED ist grün: Diese LED leuchtet grün, wenn der PrintServer an ein Ethernet-Netzwerk angeschlossen ist.
	- Die untere LED ist orange: Diese LED leuchtet orange, wenn der PrintServer an ein 100BASE-TX Fast Ethernet-Netzwerk angeschlossen ist.
	- Die untere LED leuchtet nicht: Diese LED leuchtet nicht, wenn der PrintServer an ein 10BASE-T Fast Ethernet-Netzwerk angeschlossen ist.
- *3* Drucken Sie die Druckereinstellungen, um die Einstellungen zu prüfen, z. B. die IP-Adresse für Ihr Netzwerk. Das Problem kann durch falsch abgestimmte oder duplizierte IP-Adressen verursacht werden. Überprüfen Sie, ob die IP-Adresse korrekt für den PrintServer geladen wurde. Stellen Sie sicher, dass diese IP-Adresse keinem anderen Knoten im Netzwerk zugeordnet ist. Zum Drucken der Druckereinstellungen siehe *[Druckereinstellungen drucken](#page-44-3)* auf Seite 7-6.
- *4* Prüfen Sie, ob der PrintServer in Ihrem Netzwerk angesprochen wird:

#### **Für Windows®**

Versuchen Sie, den PrintServer über das Host-Betriebssystem mit folgendem Befehl anzusprechen:

<span id="page-48-1"></span>ping ipadresse

Dabei ist ipadresse die IP-Adresse des PrintServers (Hinweis: Es kann manchmal nach dem Einrichten der IP-Adresse bis zu zwei Minuten dauern, bis der PrintServer seine IP-Adresse geladen hat).

#### **Für Macintosh®**

#### **Für Mac OS® 9.1 bis 9.2**

- (1) Wählen Sie im **Apple**-Menü die Option **Auswahl**.
- (2) Klicken Sie auf das **Brother Laser (IP)**-Symbol und stellen Sie sicher, dass der Name des PrintServers im rechten Fenster angezeigt wird. Ist dies der Fall, so ist die Verbindung gut. Gehen Sie andernfalls zu Schritt 5.

#### **Für Mac OS® X 10.2.4 oder höher**

- (1) Wählen Sie im Menü **Gehe zu** die Option **Programme**.
- (2) Öffnen Sie den Ordner **Dienstprogramme**.
- (3) Doppelklicken Sie auf das Symbol **Drucker-Dienstprogramm**.

(4) Wählen Sie **Hinzufügen**.

(Für Mac OS® X 10.2.4 bis 10.3) Fahren Sie bitte mit Schritt 5 fort. (Für Mac OS® X 10.4) Fahren Sie bitte mit Schritt 6 fort.

(5) (Für Mac OS® X 10.2.4 bis 10.3) Wählen Sie die folgende Option.

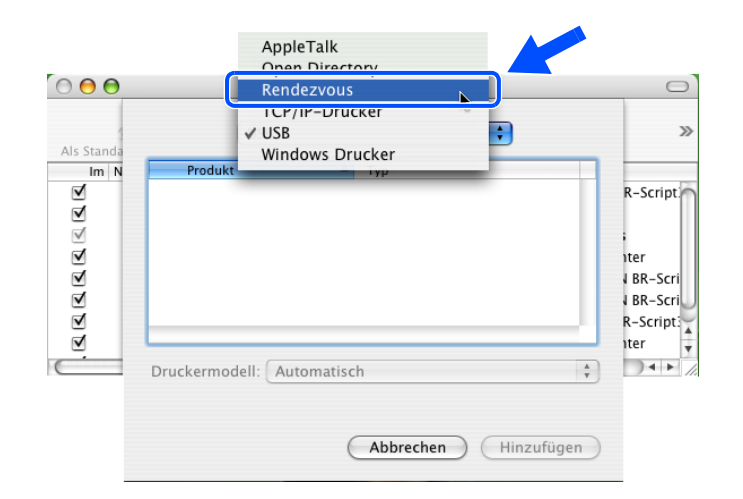

- (6) Stellen Sie sicher, dass Ihr PrintServer angezeigt wird. Ist dies der Fall, so ist die Verbindung gut. Gehen Sie andernfalls zu Schritt 5.
- *5* Funktioniert es nach dem Ausführen von Schritt 1 bis 4 immer noch nicht, dann setzen Sie den PrintServer bitte wieder auf die werkseitigen Voreinstellungen zurück und führen Sie die Anleitung zur Ersteinrichtung erneut durch. Zum Zurücksetzen der werkseitigen Voreinstellungen [siehe](#page-45-1)  *[Wiederherstellen der werkseitigen Voreinstellungen](#page-45-1)* auf Seite 7-7.
- *6* (Für Windows®) Wenn die Installation fehlschlägt, könnte die Firewall auf Ihrem Computer den Aufbau der benötigten Netzwerkverbindung verhindern. In diesem Fall müssen Sie die Firewall auf Ihrem Computer deaktivieren und die Treiber erneut installieren.

#### **Windows XP SP2**

- (1) Klicken Sie auf **Start**, wählen Sie **Einstellungen** und dann **Systemsteuerung**.
- (2) Doppelklicken Sie auf **Windows-Firewall**.
- (3) Wählen Sie die Registerkarte **Allgemein**. Überprüfen Sie, ob **Inaktiv (nicht empfohlen)** ausgewählt ist.
- (4) Klicken Sie auf **OK**.

#### **Windows® XP SP1**

(1) Stellen Sie fest, wo die "Windows"-Taste auf Ihrer Tastatur ist. Auf dieser Taste befindet sich ein Windows-Logo.

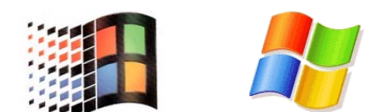

- (2) Drücken Sie die "Windows"-Taste und "E", um Ihren **Arbeitsplatz** zu öffnen.
- (3) Klicken Sie im linken Bereich des Fensters auf **Netzwerkumgebung**, **Eigenschaften**, klicken Sie dann mit der rechten Maustaste auf **LAN-Verbindung** und klicken Sie anschließend auf **Eigenschaften**.
- (4) Wählen Sie die Registerkarte **Erweitert**. Prüfen Sie, ob im Bereich **Internetverbindungsfirewall** die Option **Diesen Computer ...** deaktiviert ist. Wenn das Kontrollkästchen ausgewählt ist, klicken Sie darauf, um es zu deaktivieren. Klicken Sie dann auf **OK**.
- (5) Nachdem Ihre Firewall deaktiviert ist, versuchen Sie das Brother-Softwarepaket erneut zu installieren. Informationen zum Installieren der Brother-Software auf der CD-ROM finden Sie in der dem Gerät beiliegenden Installationsanleitung.
- (6) Wenn die Installation jetzt erfolgreich beendet worden ist, dann hat die Firewall auf Ihrem Computer den Aufbau der benötigten Netzwerkverbindung verhindert. In diesem Fall müssen Sie die Firewall auf Ihrem Computer bei jedem Installieren der Netzwerktreiber deaktivieren.

#### **Hinweis**

Nachdem das Brother-Softwarepaket installiert wurde, aktivieren Sie die Firewall wieder. Die Anleitung zum Aktivieren Ihrer Firewall-Software entnehmen Sie bitte dem Softwarehandbuch der Firewall oder wenden Sie sich an den Hersteller der Software.

**8**

## <span id="page-51-0"></span>**Druckprobleme**

#### <span id="page-51-1"></span>**Druckauftrag wird nicht gedruckt**

Prüfen Sie den Status und die Konfiguration Ihres PrintServers. Gehen Sie wie folgt vor:

- *1* Vergewissern Sie sich, dass der Drucker online und betriebsbereit ist.
- *2* Drucken Sie die Druckereinstellungen des Druckers, um die Einstellungen zu prüfen, z. B. die IP-Adresse für Ihr Netzwerk. Das Problem kann durch falsch abgestimmte oder duplizierte IP-Adressen verursacht werden. Überprüfen Sie, ob die IP-Adresse korrekt für den PrintServer geladen wurde. Stellen Sie sicher, dass diese IP-Adresse keinem anderen Knoten im Netzwerk zugeordnet ist.
- *3* Prüfen Sie, ob der PrintServer in Ihrem Netzwerk angesprochen wird:

#### **Für Windows®**

(1) Versuchen Sie, den PrintServer über das Host-Betriebssystem mit folgendem Befehl anzusprechen:

<span id="page-51-2"></span>ping ipadresse

Dabei ist ipadresse die IP-Adresse des PrintServers (Hinweis: Es kann manchmal nach dem Einrichten der IP-Adresse bis zu zwei Minuten dauern, bis der PrintServer seine IP-Adresse geladen hat).

(2) Fahren Sie nach einer erfolgreichen Rückmeldung mit dem Abschnitt *[Problemlösung für Windows®](#page-53-1) 95/98/Me und Windows NT[®4.0 Peer-to-Peer-Druck \(LPR\)](#page-53-1)* und *Windows[® 2000/XP](#page-54-0)  [IPP-Fehlerbehebung](#page-54-0)* fort. Gehen Sie andernfalls zu Schritt 4.

#### **Für Macintosh®**

#### **Für Mac OS® 9.1 bis 9.2**

- (1) Wählen Sie im **Apple**-Menü die Option **Auswahl**.
- (2) Klicken Sie auf das **Brother Laser (IP)**-Symbol und stellen Sie sicher, dass der Name des PrintServers im rechten Fenster angezeigt wird. Ist dies der Fall, so ist die Verbindung gut. Gehen Sie andernfalls zu Schritt 4.

#### **Für Mac OS® X 10.2.4 oder höher**

- (1) Wählen Sie im Menü **Gehe zu** die Option **Programme**.
- (2) Öffnen Sie den Ordner **Dienstprogramme**.
- (3) Doppelklicken Sie auf das Symbol **Drucker-Dienstprogramm**.

(4) Wählen Sie **Hinzufügen**.

(Für Mac OS® X 10.2.4 bis 10.3) Fahren Sie bitte mit Schritt 5 fort. (Für Mac OS® X 10.4) Fahren Sie bitte mit Schritt 6 fort.

(5) (Für Mac OS® X 10.2.4 bis 10.3) Wählen Sie die folgende Option.

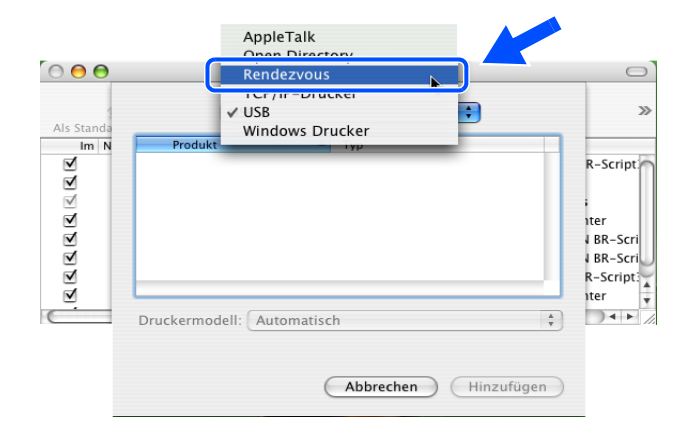

- (6) Stellen Sie sicher, dass Ihr PrintServer angezeigt wird. Ist dies der Fall, so ist die Verbindung gut. Gehen Sie andernfalls zu Schritt 4.
- *4* Funktioniert es nach dem Ausführen von Schritt 1 bis 3 immer noch nicht, dann setzen Sie den PrintServer bitte wieder auf die werkseitigen Voreinstellungen zurück und führen Sie die Anleitung zur Ersteinrichtung erneut durch. Informationen zum Zurücksetzen der werkseitigen Voreinstellungen [siehe](#page-45-1)  *[Wiederherstellen der werkseitigen Voreinstellungen](#page-45-1)* auf Seite 7-7.

#### <span id="page-52-0"></span>**Fehler beim Drucken**

Gelangt Ihr Druckauftrag beim Drucker, während dieser bereits größere Druckaufträge abarbeitet (z. B. viele Seiten oder Farbdrucke mit einer hohen Auflösung), wird Ihr Druckauftrag in der Warteschlange hinten angestellt. Wird eine bestimmte Wartezeit für Ihren Druckauftrag überschritten, verursacht das Zeitlimit eine Fehlermeldung. In diesem Fall führen Sie den Druckauftrag erneut aus, wenn alle anderen Druckaufträge abgearbeitet wurden.

## <span id="page-53-0"></span>**Protokollspezifische Abhilfemaßnahmen**

## <span id="page-53-6"></span><span id="page-53-1"></span>**Problemlösung für Windows® 95/98/Me und Windows NT®4.0 Peer-to-Peer-Druck (LPR)**

Bei Schwierigkeiten mit dem Druck über ein Windows® 95/98/Me, Windows NT®4.0 (oder höher) Peer-to-Peer-Netzwerk (LPR-Methode) prüfen Sie Folgendes:

- *1* Vergewissern Sie sich, dass der Brother-LPR-Anschlusstreiber wie in den Kapiteln zum Windows® 95/98/Me oder Windows NT®4.0 Peer-to-Peer-Netzwerk beschrieben installiert und konfiguriert ist.
- *2* Wählen Sie versuchsweise **LPR Byte-Zählung aktiviert** unter **Anschlusseinstellungen** in den Druckertreibereigenschaften.

Im Laufe der Installation der BLP-Software werden Sie möglicherweise nach einem Anschlussnamen gefragt, der nicht angezeigt wird. Das passiert manchmal bei Windows® 95/98/Me und Windows NT®4.0 Computern. Drücken Sie in diesem Fall die Tasten ALT und TAB, damit der Name erscheint.

## <span id="page-53-5"></span><span id="page-53-4"></span><span id="page-53-2"></span>**Problemlösung für Windows® 95/98/Me und Windows NT®4.0 Peer-to-Peer-Druck (NetBIOS)**

Bei Schwierigkeiten mit dem Druck über ein Windows® 95/98/Me, Windows NT®4.0 (oder höher) Peer-to-Peer-Netzwerk (NetBIOS) prüfen Sie Folgendes:

- *1* Vergewissern Sie sich, dass der Brother-NetBIOS-Anschlusstreiber wie in den Kapiteln zum Windows® 95/98/Me oder Windows NT®4.0 Peer-to-Peer-Netzwerk (NetBIOS) beschrieben installiert und konfiguriert ist. Im Laufe der Installation der Anschlusstreiber werden Sie möglicherweise nach einem Anschlussnamen gefragt, der nicht angezeigt wird. Das passiert manchmal bei Windows® 95/98/Me und Windows NT®4.0 Computern. Drücken Sie in diesem Fall die Tasten ALT und TAB, damit der Name erscheint.
- <span id="page-53-3"></span>2 Vergewissern Sie sich, dass der PrintServer in derselben Arbeitsgruppe oder Domäne konfiguriert ist wie Ihre anderen Computer. Es kann einige Minuten dauern, bis der PrintServer in der Netzwerkumgebung erscheint.

## <span id="page-54-6"></span><span id="page-54-5"></span><span id="page-54-4"></span><span id="page-54-0"></span>**Windows® 2000/XP IPP-Fehlerbehebung**

#### <span id="page-54-1"></span>**Sie möchten einen anderen Anschluss als 631 verwenden**

Wenn Sie Anschluss 631 für den IPP-Druck verwenden, lässt Ihre Firewall möglicherweise die Druckdaten nicht durch. Verwenden Sie in diesem Fall einen anderen Anschluss (Port 80), oder konfigurieren Sie Ihre Firewall so, dass Anschluss 631 die Daten passieren lässt.

Wenn Sie einen Druckauftrag über IPP und den Anschluss 80 (Standard-HTTP-Anschluss) an den Drucker senden möchten, müssen Sie bei der Konfiguration Ihres Windows®2000/XP-Systems Folgendes eingeben:

#### http://ip\_adresse/ipp

## <span id="page-54-2"></span>**Option "Weitere Informationen" unter Windows® 2000 funktioniert nicht**

Wenn Sie folgende URL verwenden:

http://ip\_adresse:631\_oder\_http://ip\_adresse:631/ipp,

 wird die Funktion **Weitere Informationen** unter Windows ® 2000 nicht funktionieren. Wenn Sie mit der Option **Weitere Informationen** arbeiten wollen, müssen Sie folgende URL verwenden:

#### http://ip\_adresse

Windows® 2000/XP wird dann gezwungen, Anschluss 80 für die Kommunikation mit dem Brother-PrintServer zu verwenden.

### <span id="page-54-3"></span>**Problemlösung für Web-Browser (TCP/IP)**

- *1* Können Sie mit Ihrem Web-Browser keine Verbindung zum PrintServer herstellen, so empfiehlt es sich, die Proxy-Einstellungen Ihres Browsers zu überprüfen. Prüfen Sie die Ausnahmeeinstellungen und geben Sie bei Bedarf die IP-Adresse des PrintServers ein. Dann versucht der PC nicht mehr jedes Mal, wenn Sie den Druckerstatus betrachten wollen, die Verbindung zu Ihrem ISP oder Proxy-Server herzustellen.
- *2* Vergewissern Sie sich, dass Sie den richtigen Web-Browser benutzen. Wir empfehlen Microsoft Internet Explorer 6.0 (oder höher) oder Netscape® 7.1 (oder höher).

<span id="page-55-0"></span>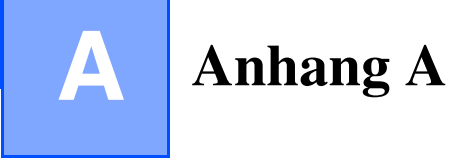

## <span id="page-55-8"></span><span id="page-55-1"></span>**Dienste verwenden**

Ein Dienst oder Service ist eine Ressource, auf die Computer, die über den Brother-PrintServer drucken wollen, zugreifen können. Der Brother-PrintServer bietet die folgenden vordefinierten Services (mit dem Befehl SHOW SERVICE in der Fernkonsole des Brother-PrintServers kann man eine Liste der verfügbaren Dienste abrufen): Wenn Sie an der Eingabeaufforderung HELP eingeben, erhalten Sie eine Liste der unterstützten Befehle.

<span id="page-55-11"></span><span id="page-55-6"></span>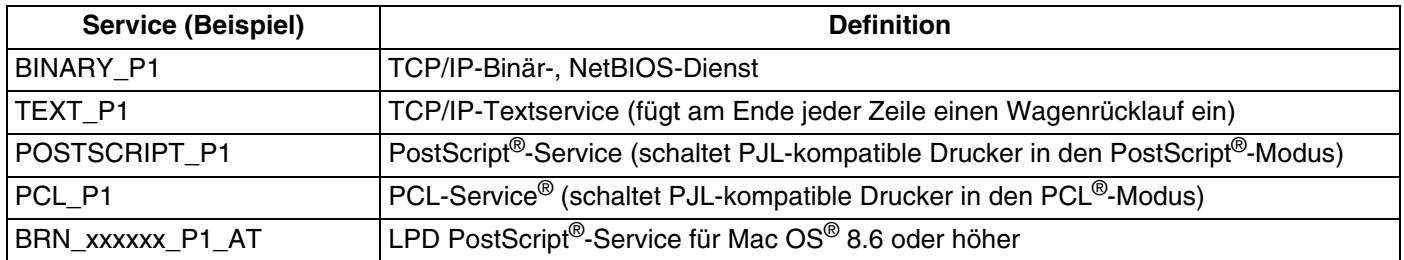

<span id="page-55-9"></span>Dabei steht xxxxxx für die letzten sechs Stellen der Ethernet-Adresse (zum Beispiel BRN 310107 P1).

## <span id="page-55-5"></span><span id="page-55-2"></span>**Weitere Optionen die IP-Adresse einzurichten (nur für fortgeschrittene Anwender und Administratoren)**

Zum Konfigurieren Ihres Netzwerkdruckers mit BRAdmin Professional oder einem Web-Browser [siehe](#page-15-6)  *[IP-Adresse und Subnetzmaske einrichten](#page-15-6)* auf Seite 2-3.

## <span id="page-55-7"></span><span id="page-55-4"></span><span id="page-55-3"></span>**IP-Adresse über DHCP konfigurieren**

<span id="page-55-10"></span>Das Dynamic Host Configuration Protocol (DHCP) ist eines von mehreren Protokollen zur automatischen Zuweisung von IP-Adressen. Gibt es einen DHCP-Server in Ihrem Netzwerk, erhält der PrintServer seine IP-Adresse automatisch vom DHCP-Server, und sein Name wird mit allen RFC 1001- und 1002-kompatiblen dynamischen Namensdiensten registriert.

## **Hinweis**

Wollen Sie den PrintServer nicht mittels DHCP, BOOTP oder RARP konfigurieren, so müssen Sie für die **Boot-Methode** die Option Statik wählen, damit der PrintServer eine feste IP-Adresse erhält. Damit versucht der PrintServer dann nicht, eine IP-Adresse von einem dieser Systeme zu erhalten. Um die Boot-Methode zu ändern, können Sie das **NETZWERK**-Menü über das Funktionstastenfeld des Druckers (für HL-5270DN), die BRAdmin Professional-Software oder einen Web-Browser nutzen.

### <span id="page-56-4"></span><span id="page-56-2"></span><span id="page-56-0"></span>**IP-Adresse über BOOTP konfigurieren**

BOOTP ist eine Alternative zu rarp, die den Vorteil hat, die Konfiguration von Subnetzmaske und Gateway zu ermöglichen. Um die IP-Adresse mit BOOTP zu konfigurieren, müssen Sie sich vergewissern, dass BOOTP auf Ihrem Hostcomputer installiert ist und läuft (es sollte in der Datei /etc/services auf Ihrem Host als echter Service erscheinen; geben Sie man bootpd ein oder ziehen Sie Ihre Systemdokumentation zu Rate). BOOTP wird gewöhnlich über die Datei /etc/inetd.conf gestartet. Sie können es daher ggf. durch Entfernen des Zeichens "#" vor dem bootp-Eintrag in dieser Datei aktivieren. So würde zum Beispiel ein typischer bootp-Eintrag in der Datei /etc/inetd.conf folgendermaßen lauten:

#bootp dgram udp wait /usr/etc/bootpd bootpd -i

Bei manchen Systemen kann dieser Eintrag "bootps" anstelle von "bootp" lauten.

### **Hinweis** Um BOOTP zu aktivieren, öffnen Sie die Datei mit einem Editor und löschen Sie einfach das Zeichen "#" (ist das Zeichen "#" nicht vorhanden, dann ist BOOTP bereits aktiviert). Geben Sie dann Namen, Netzwerktyp (1 für Ethernet), Ethernet-Adresse, IP-Adresse, Subnet-Mask und Gateway für den PrintServer in die BOOTP-Konfigurationsdatei (gewöhnlich /etc/bootptab) ein. Leider ist das exakte Format hierfür nicht standardisiert, so dass Sie Ihrer Systemdokumentation entnehmen müssen, wie diese Angaben einzugeben sind (bei vielen UNIX<sup>®</sup>-Systemen gibt es dafür auch Beispielvorlagen in der bootptab-Datei). Hier sind einige Beispiele für typische /etc/bootptab-Einträge:

BRN 310107 1 00:80:77:31:01:07 192.168.1.2 und: BRN\_310107:ht=ethernet:ha=008077310107:\ ip=192.168.1.2:

Manche BOOTP-Hostsoftware-Implementierungen sprechen nicht auf BOOTP-Anfragen an, wenn kein Download-Dateiname in der Konfigurationsdatei enthalten ist. Erzeugen Sie in diesem Fall einfach eine Nulldatei auf dem Host und geben Sie den Namen dieser Datei und ihren Pfad in der Konfigurationsdatei an.

Wie bei rarp lädt der PrintServer beim Einschalten des Druckers seine IP-Adresse vom BOOTP-Server.

### <span id="page-56-5"></span><span id="page-56-3"></span><span id="page-56-1"></span>**IP-Adresse über RARP konfigurieren**

Die IP-Adresse des Brother-PrintServers kann auch mit der Funktion Reverse ARP (RARP) auf Ihrem Hostcomputer konfiguriert werden. Dazu wird die Datei /etc/ethers mit einem Eintrag wie dem Folgenden versehen (wenn diese Datei nicht vorhanden ist, können Sie sie erzeugen):

00:80:77:31:01:07 BRN 310107

Dabei ist der erste Eintrag die Ethernet-Adresse des PrintServers und der zweite Eintrag der Name des PrintServers (das ist der Name, der auch in der Datei /etc/hosts angegeben wurde).

Läuft der rarp-Dämon nicht bereits, so starten Sie ihn (je nach System mit dem Befehl rarpd, rarpd -a, in.rarpd -a u. ä.; geben Sie man rarpd ein oder ziehen Sie Ihre Systemdokumentation zu Rate). Geben Sie bei einem Berkeley UNIX®-basierten System den folgenden Befehl ein, um zu überprüfen, ob der rarp-Dämon läuft:

ps -ax | grep -v grep | grep rarpd

Bei AT&T UNIX®-basierten Systemen geben Sie ein:

ps -ef | grep -v grep | grep rarpd

Der Brother-PrintServer erhält die IP-Adresse vom rarp-Dämon, wenn er eingeschaltet wird.

### <span id="page-57-4"></span><span id="page-57-3"></span><span id="page-57-0"></span>**IP-Adresse über APIPA konfigurieren**

Das APIPA-Protokoll (Automatic Private IP Addressing) wird vom PrintServer unterstützt. Mit APIPA konfigurieren DHCP-Clients automatisch eine IP-Adresse und Subnetzmaske, wenn kein DHCP-Server verfügbar ist. Das Gerät wählt eine IP-Adresse zwischen 169.254.1.0 und 169.254.254.255. Die Subnetzmaske wird automatisch auf 255.255.0.0 eingestellt; die Gateway-Adresse lautet 0.0.0.0.

Standardmäßig ist das APIPA-Protokoll aktiviert. Sie können das APIPA-Protokoll ggf. über das Funktionstastenfeld des Druckers deaktivieren. Für weitere Informationen siehe *[APIPA-Protokoll](#page-46-1)  deaktivieren* [auf Seite 7-8](#page-46-1).

Bei deaktiviertem APIPA-Protokoll lautet die IP-Adresse des Brother-MFC/DCP-Servers 192.0.0.192. Sie können diese IP-Adresse jedoch einfach ändern, damit sie mit den IP-Adressendetails Ihres Netzwerks kompatibel ist.

### <span id="page-57-5"></span><span id="page-57-1"></span>**IP-Adresse über ARP konfigurieren**

Wenn Sie die BRAdmin-Anwendung nicht benutzen können und Ihr Netzwerk keinen DHCP-Server verwendet, so können Sie dennoch den Befehl ARP anwenden. Der Befehl ARP ist auf dem Windows<sup>®</sup>-System verfügbar, auf dem sowohl TCP/IP-Protokoll als auch Unix<sup>®</sup>-Systeme installiert sind. Wenn Sie ARP verwenden wollen, geben Sie folgenden Befehl an der Eingabeaufforderung ein:

arp -s ipadresse ethernetadresse

Dabei ist ethernetadresse die Ethernet-Adresse (MAC-Adresse) des PrintServers und ipadresse die IP-Adresse des PrintServers. Zum Beispiel:

#### <span id="page-57-2"></span>**Windows®-Systeme**

Windows<sup>®</sup>-Systeme benötigen einen Bindestrich ("-") zwischen den einzelnen Zeichen der Ethernet-Adresse.

arp -s 192.168.1.2 00-80-77-31-01-07

#### <span id="page-58-0"></span>**UNIX®/Linux-Systeme**

Im Allgemeinen benötigen die Systeme UNIX<sup>®</sup> und Linux den Doppelpunkt (":") zwischen den einzelnen Zeichen der Ethernet-Adresse.

arp -s 192.168.1.2 00:80:77:31:01:07

#### **Hinweis**

Um den Befehl arp -s benutzen zu können, muss man im gleichen Ethernet-Segment sein (d. h. es darf kein Router zwischen PrintServer und Betriebssystem sein).

Gibt es einen Router, so können Sie die IP-Adresse mit BOOTP oder anderen in diesem Kapitel beschriebenen Methoden eingeben.

Hat Ihr Administrator das System für die Zuweisung von IP-Adressen mittels BOOTP, DHCP oder RARP konfiguriert, so kann Ihr Brother-PrintServer die IP-Adresse von einem beliebigen dieser Zuweisungssysteme erhalten. In diesem Fall brauchen Sie den Befehl ARP nicht zu verwenden. Der ARP-Befehl funktioniert nur einmal. Aus Sicherheitsgründen kann man die IP-Adresse des Brother-PrintServers, nachdem man sie einmal mit dem ARP-Befehl erfolgreich programmiert hat, mit diesem Befehl nicht mehr ändern. Der PrintServer ignoriert dann sämtliche Änderungsversuche. Soll die IP-Adresse wieder geändert werden, so kann dies über einen Web-Browser, TELNET (mit dem Befehl SET IP ADDRESS) oder das Zurücksetzen auf die werkseitigen Voreinstellungen (was die erneute Anwendung des ARP-Befehls ermöglicht) erfolgen.

Geben Sie zur Konfiguration des PrintServers und Überprüfung der Verbindung den Befehl ping ipadresse ein, wobei ipadresse die IP-Adresse des PrintServers ist. Zum Beispiel: ping 192.189.207.2

### <span id="page-58-2"></span><span id="page-58-1"></span>**IP-Adresse über TELNET-Konsole konfigurieren**

Außerdem können Sie die IP-Adresse auch mit dem Befehl TELNET ändern.

TELNET ist eine wirksame Methode, um die IP-Adresse des Druckers zu ändern. Es muss allerdings bereits eine gültige IP-Adresse auf dem PrintServer programmiert worden sein.

Geben Sie bei der Eingabeaufforderung TELNET ipadresse ein, wobei ipadresse die IP-Adresse des PrintServers ist. Wenn Sie verbunden sind, drücken Sie auf Return/Eingabetaste, um die Aufforderung "#" zu erhalten. Geben Sie dann das Kennwort access ein (das Kennwort wird nicht sichtbar angezeigt).

Sie werden nun aufgefordert, einen Benutzernamen einzugeben. Hier können Sie eine beliebige Eingabe machen.

Nun erscheint die Aufforderung Local>. Geben Sie ein: SET IP ADDRESS ipadresse, wobei ipadresse die IP-Adresse ist, die Sie dem PrintServer zuweisen wollen (fragen Sie Ihren Netzwerkadministrator, welche IP-Adresse Sie verwenden sollen). Zum Beispiel:

Local> SET IP ADDRESS 192.168.1.3

Nun müssen Sie die Subnetzmaske einrichten. Geben Sie SET IP SUBNET subnetzmaske ein, wobei subnetzmaske die Subnetzmaske ist, die Sie dem PrintServer zuweisen wollen (fragen Sie Ihren Netzwerkadministrator, welche Subnetzmaske Sie verwenden sollen). Zum Beispiel:

Local> SET IP SUBNET 255.255.255.0

Haben Sie keine Subnetzwerke, so verwenden Sie eine der folgenden Standard-Subnetzmasken:

255.0.0.0 für Netzwerke der Klasse A

255.255.0.0 für Netzwerke der Klasse B

255.255.255.0 für Netzwerke der Klasse C

Die Zahlengruppe ganz links in der IP-Adresse zeigt an, um welche Art von Netzwerk es sich handelt. Der Wert dieser Gruppe liegt zwischen 1 und 127 für Netzwerke der Klasse A (z. B. 13.27.7.1), 128 und 191 für Netzwerke der Klasse B (z. B. 128.10.1.30), und zwischen 192 und 255 für Netzwerke der Klasse C (z. B. 192.168.1.4).

Haben Sie einen Gateway (Router), so geben Sie seine Adresse mit dem Befehl SET IP ROUTER routeradresse ein, wobei routeradresse die gewünschte IP-Adresse des Gateways ist, die Sie dem PrintServer zuweisen wollen. Zum Beispiel:

Local> SET IP ROUTER 192.168.1.4

Geben Sie SET IP METHOD STATIC ein, um die Methode "Statik" für die IP-Zugriffskonfiguration zu wählen.

Überprüfen Sie, ob Sie die IP-Information korrekt eingegeben haben. Geben Sie dazu SHOW IP ein.

Geben Sie EXIT oder STRG-D ein (d. h. halten Sie die STRG-Taste gedrückt, und geben Sie D ein), um die Arbeit mit der Remote Console (Fernkonsole) zu beenden.

### <span id="page-59-2"></span><span id="page-59-1"></span><span id="page-59-0"></span>**IP-Adresse mit Brother Web BRAdmin Server-Software für IIS\* konfigurieren**

Das Web BRAdmin-Programm für Server dient zur Verwaltung aller an ein LAN/WAN angeschlossenen Brother-Geräte. Nach der Installation der Web BRAdmin Server Software auf einem Computer mit IIS\*, können Administratoren mit einem Web-Browser eine Verbindung zum Web BRAdmin-Server herstellen, der dann wiederum mit dem Zielgerät kommuniziert. Im Unterschied zum Programm BRAdmin Professional, das nur für Windows®-Systeme geeignet ist, ist die Web BRAdmin Server-Software mit einem Java unterstützenden Web-Browser über jeden Client-Computer zugänglich.

Bitte beachten Sie, dass diese Software nicht auf der mit Ihrem Brother-Gerät gelieferten CD-ROM enthalten ist.

Gehen Sie zu [http://solutions.brother.com/webbradmin,](http://solutions.brother.com/webbradmin) um mehr über diese Software zu erfahren und sie herunterzuladen.

 $IIS^* = Internet Information Server 4.0, 5.0 oder 5.1$ 

## <span id="page-60-1"></span><span id="page-60-0"></span>**PrintServer-Spezifikationen**

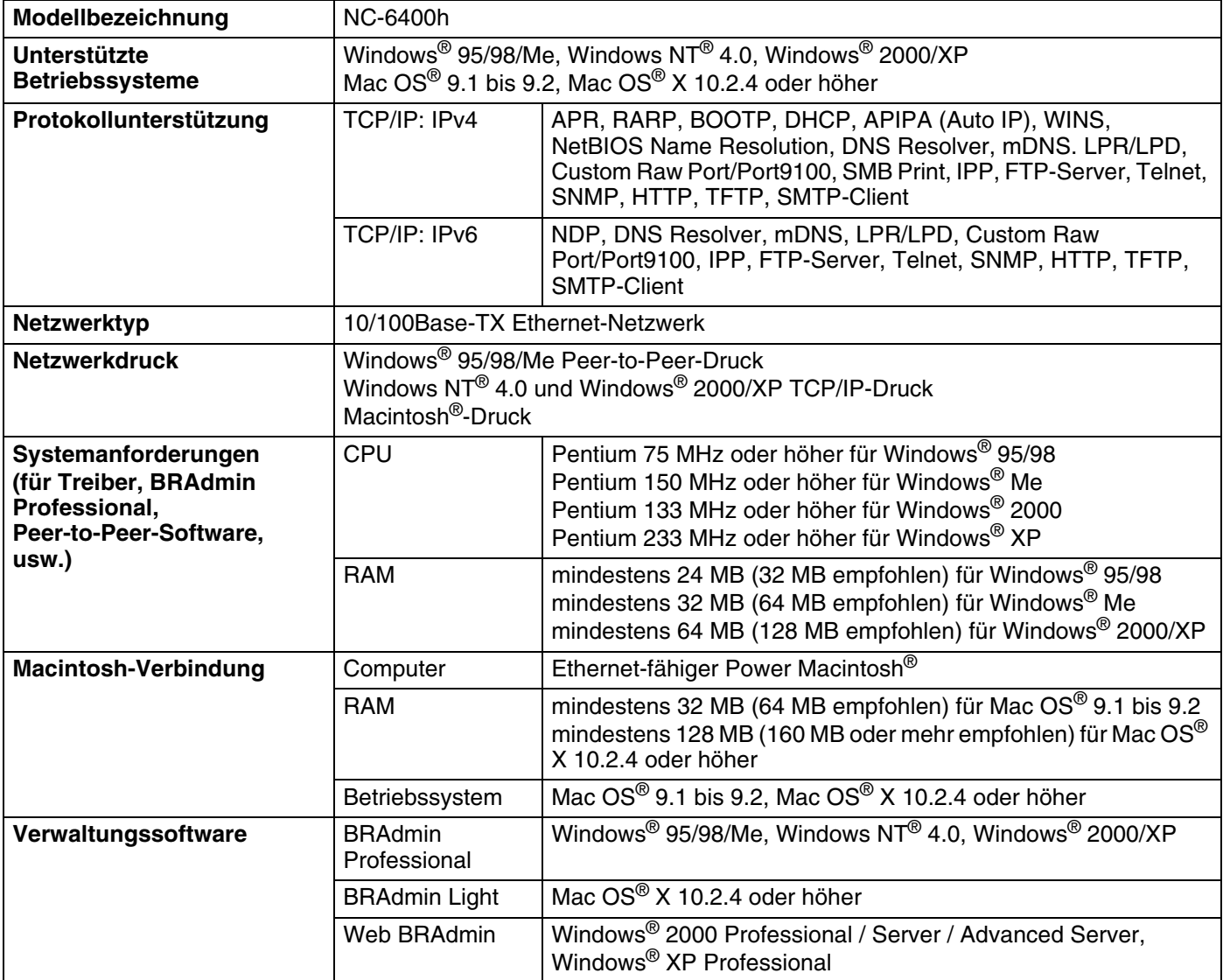

## <span id="page-61-1"></span><span id="page-61-0"></span>**Brother kontaktieren (USA und Kanada)**

**WICHTIG: Technische und funktionelle Unterstützung erhalten Sie nur von dem Land, in dem Sie Ihren Drucker gekauft haben. Sie müssen sich also** *an die betreffende Niederlassung* **wenden.**

### <span id="page-61-5"></span><span id="page-61-2"></span>**Gerät registrieren**

Sie sollten Ihr Gerät bei der Brother International Corporation registrieren, um als der ursprüngliche Eigentümer des Gerätes erfasst zu werden.

Die Registrierung bei Brother bringt Ihnen folgende Vorteile:

- Sie kann als Bestätigung des Kaufdatums dienen, falls Sie den Kaufbeleg verlieren.
- Sie kann im Falle eines Abhandenkommens oder einer Beschädigung des Gerätes die Inanspruchnahme einer evtl. existierenden Versicherungsleistung ermöglichen.
- Wir können Sie damit über Produktverbesserungen und Sonderangebote informieren.

Füllen Sie bitte die Brother Garantie-Registrierung aus. Noch praktischer und effizienter ist die Online-Registrierung Ihres neuen Produktes. Registrieren Sie sich online unter:

<http://www.brother.com/registration/>

## <span id="page-61-3"></span>**Häufig gestellte Fragen (FAQs)**

Alles, was Sie für Ihren Drucker benötigen, finden Sie im Brother Solutions Center. Sie können dort die aktuellen Treiber und Dienstprogramme für Ihren Drucker herunterladen, Antworten auf häufig gestellte Fragen und Tipps zur Problemlösung finden.

#### <http://solutions.brother.com>

Hier können Sie die neuesten Brother-Druckertreiber erhalten.

### <span id="page-61-4"></span>**Kundenservice**

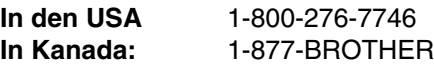

Kommentare oder Vorschläge nehmen wir gerne schriftlich entgegen:

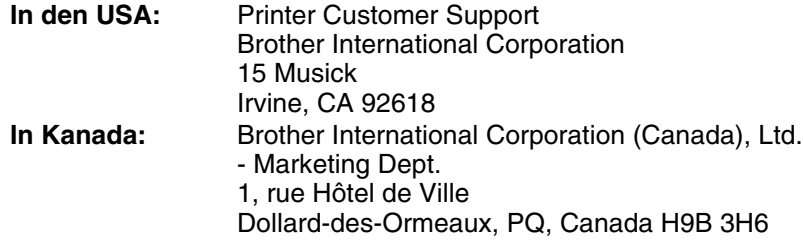

### <span id="page-62-3"></span><span id="page-62-0"></span>**Service center locator (nur USA)**

For the name of a Brother authorized dealer or service center, call 1-800-284-4357.

### <span id="page-62-1"></span>**Service center locations (Canada only)**

For the location of a Brother authorized service center, call 1-877-BROTHER

### <span id="page-62-2"></span>**Brother fax-back system (For USA only)**

Brother has installed an easy to use fax back system so you can get instant answers to common technical questions and product information. This is available 24 hours a day, 7 days a week. You can use the system to send the information to any fax machine.

Call the number below and follow the recorded instructions to receive a fax about how to use the system and an index of fax back subjects.

**In USA only:** 1-800-521-2846

Internet-Adressen

Globale Brother-Website:<http://www.brother.com>

Für Antworten auf häufig gestellte Fragen, Produktsupport, technische Fragen und Abrufen von Treibern und Dienstprogrammen: <http://solutions.brother.com>

(In USA Only) For Brother Accessories & Supplies:<http://www.brothermall.com>

## <span id="page-63-0"></span>**Brother kontaktieren (Europa und andere Länder)**

**WICHTIG: Technische und funktionelle Unterstützung erhalten Sie nur von dem Land, in dem Sie Ihren Drucker gekauft haben. Sie müssen sich also** *an die betreffende Niederlassung* **wenden.**

### <span id="page-63-6"></span><span id="page-63-1"></span>**Gerät registrieren**

Sie sollten Ihr Brother-Gerät registrieren, um als der ursprüngliche Eigentümer des Gerätes erfasst zu werden.

Die Registrierung bei Brother bringt Ihnen folgende Vorteile:

- Sie kann als Bestätigung des Kaufdatums dienen, falls Sie den Kaufbeleg verlieren.
- Sie kann im Falle eines Abhandenkommens oder einer Beschädigung des Gerätes die Inanspruchnahme einer evtl. existierenden Versicherungsleistung ermöglichen.
- Sie hilft uns dabei, Ihnen Weiterentwicklungen unseres Produktes und spezielle Angebote zu unterbreiten.

Füllen Sie bitte die Brother Garantie-Registrierung aus. Noch praktischer und effizienter ist die Online-Registrierung Ihres neuen Produktes. Registrieren Sie sich online unter:

#### <http://www.brother.com/registration/>

### <span id="page-63-2"></span>**Häufig gestellte Fragen (FAQs)**

Alles, was Sie für Ihren Drucker benötigen, finden Sie im Brother Solutions Center. Sie können dort die neuesten Treiber und Dienstprogramme für Ihren Drucker herunterladen, Antworten auf häufig gestellte Fragen und Tipps zur Problemlösung finden:

#### <http://solutions.brother.com>

Hier können Sie die neuesten Brother-Druckertreiber erhalten.

### <span id="page-63-3"></span>**Kundenservice**

Besuchen Sie [http://www.brother.com.](http://www.brother.com) Hier erhalten Sie Informationen, wie Sie mit Ihrer Brother-Niederlassung in Kontakt treten können.

### <span id="page-63-5"></span><span id="page-63-4"></span>**Servicecenter**

Ihre örtliche Brother-Niederlassung nennt Ihnen gerne die entsprechenden Kundendienstzentren in Europa. Kontaktadressen und Telefonnummern für europäische Niederlassungen finden Sie unter <http://www.brother.com>(wählen Sie Ihr Land aus dem Listenfeld).

#### **Internet-Adressen**

Globale Brother-Website:<http://www.brother.com>

Für Antworten auf häufig gestellte Fragen, Produktsupport, technische Fragen und Abrufen von Treibern und Dienstprogrammen: <http://solutions.brother.com>

**B**

## <span id="page-64-0"></span>**Wichtige Informationen: Vorschriften**

## <span id="page-64-1"></span>**Warnhinweis für LAN-Anschluss**

Schließen Sie dieses Gerät nur an einen LAN-Anschluss an, der keinen Überspannungen ausgesetzt ist.

# <span id="page-65-0"></span>**Index**

## Δ

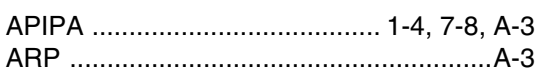

### B

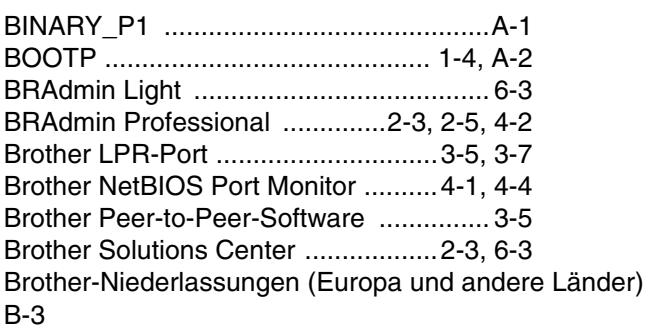

## $\mathbf D$

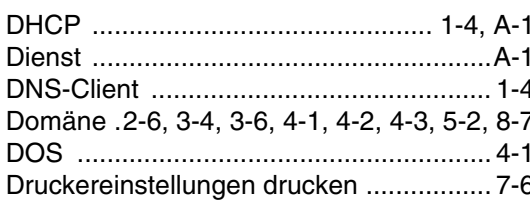

## E

Einfache Netzwerkkonfiguration ....... 6-1, 8-1

## F

## G

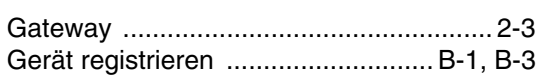

### H.

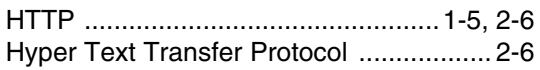

### T

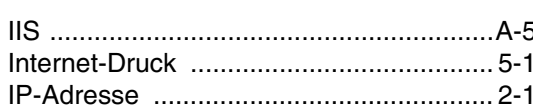

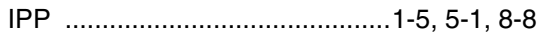

## $\mathsf K$

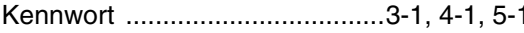

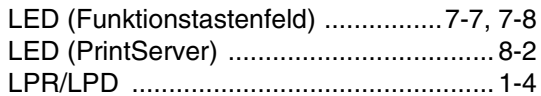

### M

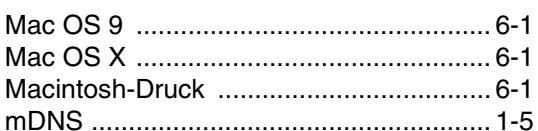

## N

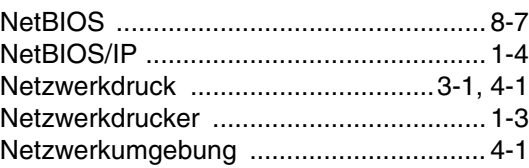

## P

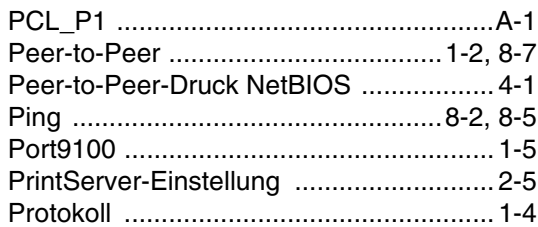

### R

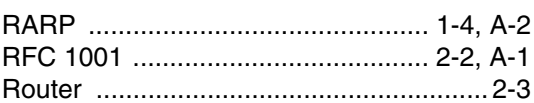

## S<sub>chool</sub>

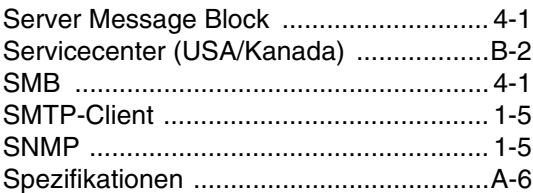

Index

## $\mathsf T$

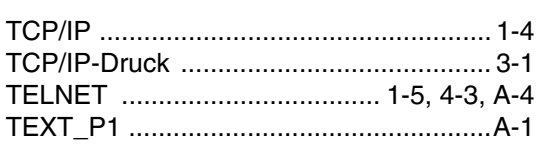

## W

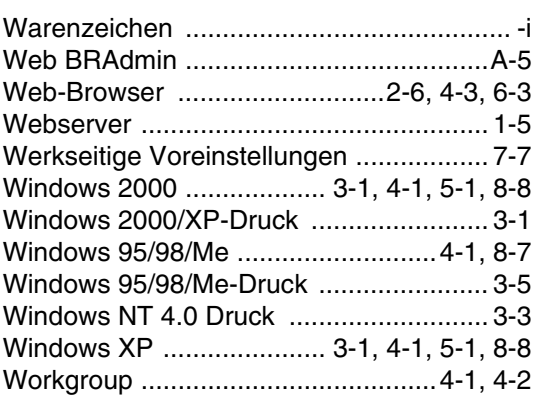

T.